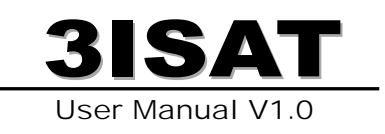

Copyright 2000 Publishing. All Rights Reserved.

This manual, software and firmware described in it are copyrighted by their respective owners and protected under the laws of the Universal Copyright Convention. You may not reproduce, transmit, transcribe, store in a retrieval system, or translate into any language, in any form or by any means, electronic, mechanical, magnetic, optical, chemical, biological, molecular, manual, or otherwise, any part of this publication without the express written permission of the publisher.

All products and trade names described within are mentioned for identification purpose only. No affiliation with or endorsement of the manufacturer is made or implied. Product names and brands appearing in this manual are registered trademarks of their respective companies.

The information published herein has been checked for accuracy as of publishing time. No representation or warranties regarding the fitness of this document for any use are made or implied by the publisher. We reserve the right to revise this document or make changes in the specifications of the product described therein at any time without notice and without obligation to notify any person of such revision or change.

Printed in Taiwan.

# Item Checklist

Before you begin installing your motherboard, please make sure that the following materials have been shipped:

This mainboard comes in a sturdy cardboard shipping carton, which should contain the following items:

- The main board.
- This user manual.
- One Ultra DMA/66 IDE cable.
- One Floppy disk drive cable.
- Software utilities.

If you discover damaged or missing items, please contact your retailer.

User's manual Version: 1.0 Release Date: Aug. 2000

# **CONTENTS**

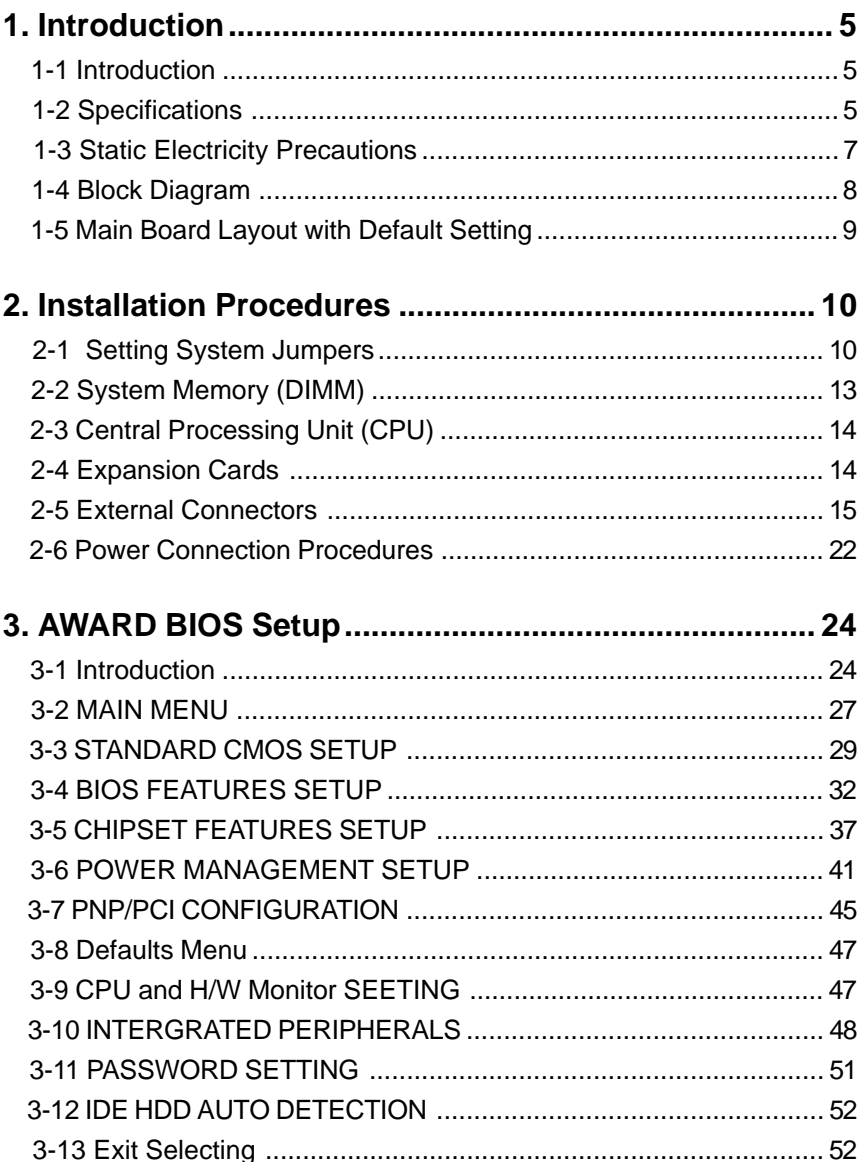

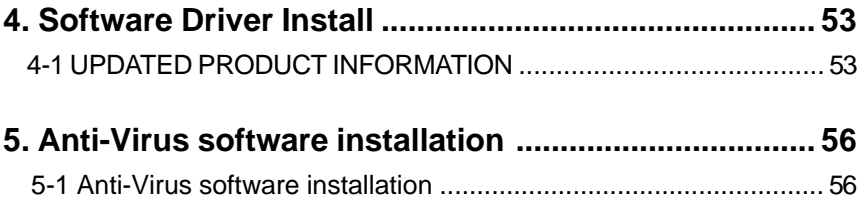

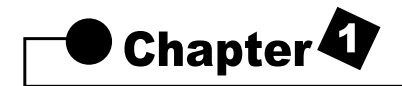

Introduction

### 1-1 Introduction

The motherboard is a high-performance, low-costed motherboard which supports the Intel PIII FC-PGA and Socket 370 microprocessor. System memory bank supports 3 DIMM socket. Memory up to 768MB 100MHZ SDRAM.

On-board include 2X AGP SLOT, ATX power, Super I/O, 2 Ultra DMA33/ 66 EIDE interfaces, 2 USB ports, 4 PCI Expansion slots, and 2 ISA Slots.

1-2 Specifications

#### **CPU**

- Pentium III/Celeron Processor.
- Celeron TM Socket 370 PPGA packaged Processor.
- Capacity of 2 nd level Cache Depending on CPU.
- Coppermine Socket 370 FCPGA packaged Processor.
- VIA Cyrix III Processor (Samuel)

#### **Chipset**

- Intel FW82443BX AGPset North Bridge.
- SMSC SLC90E66 South Bridge.

#### **Clock Generator**

- Supports 66 / 100 MHz.

#### **Memory**

- 3 x 168-pin DIMM Sockets.
- Supports 100MHZ SDRAM 16MB~768MB.
- In- Supports only 3.3V SDRAM DIMM.

#### **I/O Control**

- Winbond W83977EF-AW

#### **Expansion Slot**

- Four 32-bit PCI slots support Master mode.
- One AGP 2X Slot.
- Two ISA Slot.

#### **On board I/O Interface**

- PCI Bus master IDE interface on board with four connectors support 4 IDE devices in 2 channel, the PCI IDE Controller supports PIO Mode 0 to Mode 4, Bus master IDE DMA Mode 2 and Ultra DMA 33/66.
- On board super Multi-I/O chip that support 2 serial port with 16550 Fast UART compatible, 1 parallel port with EPP and ECP capabilities, and a floppy disk drive interface.
- On board support PS/2 mouse Connector.
- On board support PS/2 Keyboard Connector.
- On board 2 USB ports.
- On board IrDA connector.
- Floppy port supports 2 FDD with 360K, 720K,1.2M,1.44M and 2.88M bytes ,Supports LS-120 floppy disk device.

#### **Other Function**

- Support Modem Ring Power On.
- Supports Keyboard Power On, and WOL (Wake On LAN).

#### **Power Supply**

- On board 3V, 5V and 12V 20-pin ATX power connector.
- Use switching regulator to support CPU core voltage.

#### **Hardware Monitor**

- CPU/Power Supply/Chassis Fan Revolution detecting.
- CPU Fan Control.
- System Voltage Detect.
- Display Actual Current Voltage.

#### **BIOS**

- Licensed AWARD BIOS, 2M bit FLASH RAM.
- ACPI ready for PC98/Windows 98.
- System BIOS supports ACPI function and Green feature function, DMI, Plug and Play Flash ROM.

#### **Form factor**

- ATX Form Factor.
- Dimensions 305mm x 190mm, 4 layers PCB.

#### **Drivers**

- INF Update Utilities.
- Virus Protection Applications.

### 1-3 Static Electricity Precautions

Static electricity can easily damage your motherboard.

Observing a few basic precautions can help you safeguard against damage that could result in expensive repairs. Follow the measures below to protect your equipment from static discharge:

Keep the motherboard and other system components in their antistatic packaging until you are ready to install them.

Touch a grounded surface before you remove any system component from its protective antistatic packaging. A grounded surface within easy reach is the expansion slot covers at the rear of the system case. or any other unpainted portion of the system chassis.

During configuration and installation, touch a ground surface frequently to discharge any static electric charge that may build up in your body. Another option is to wear a grounding wrist strap.

When handling a motherboard or an adapter card, avoid touching its components. Handle the motherboard and adapter cards either by the edges or by the mounting bracket that attaches to the slot opening in the case.

# 1-4 Block Diagram

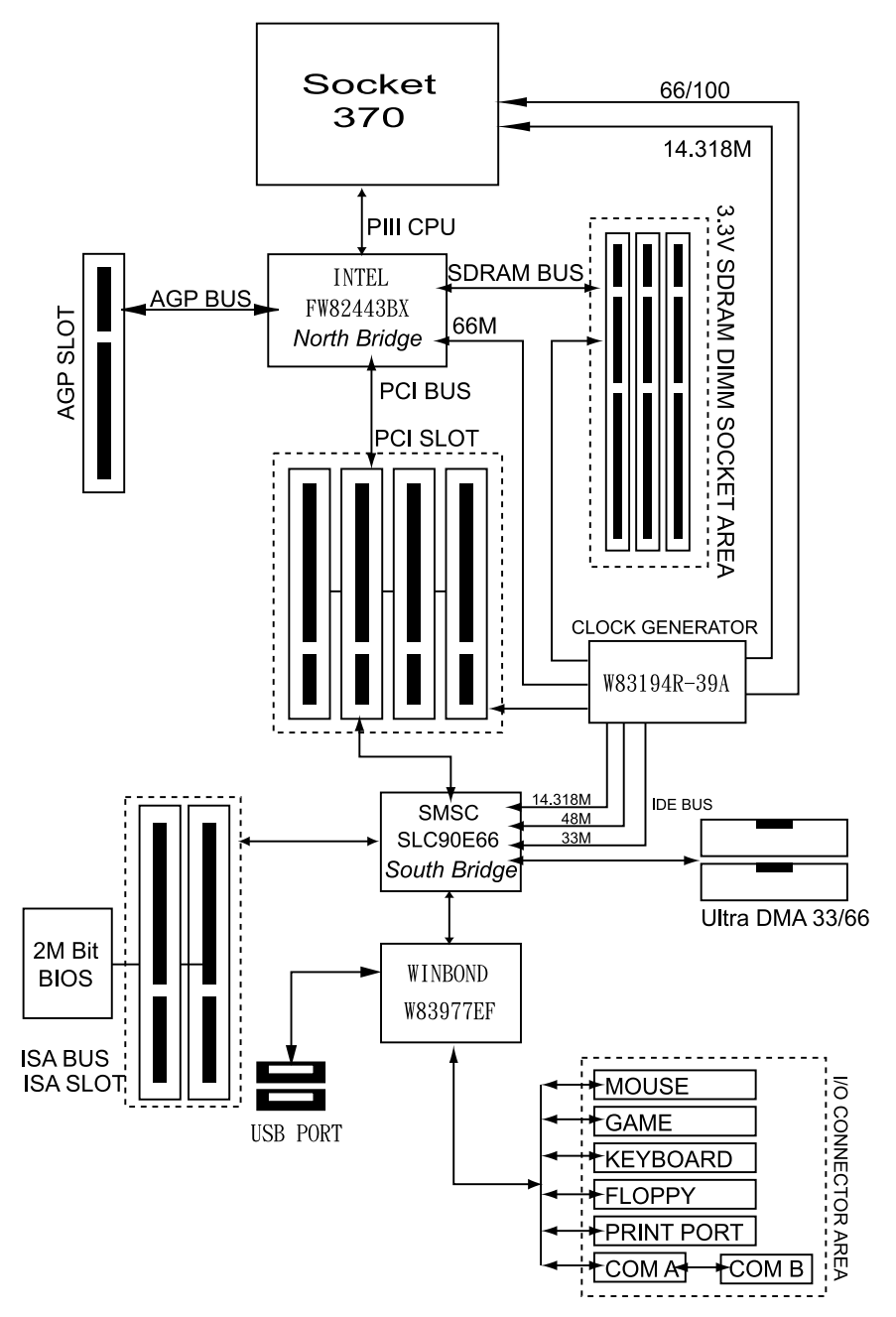

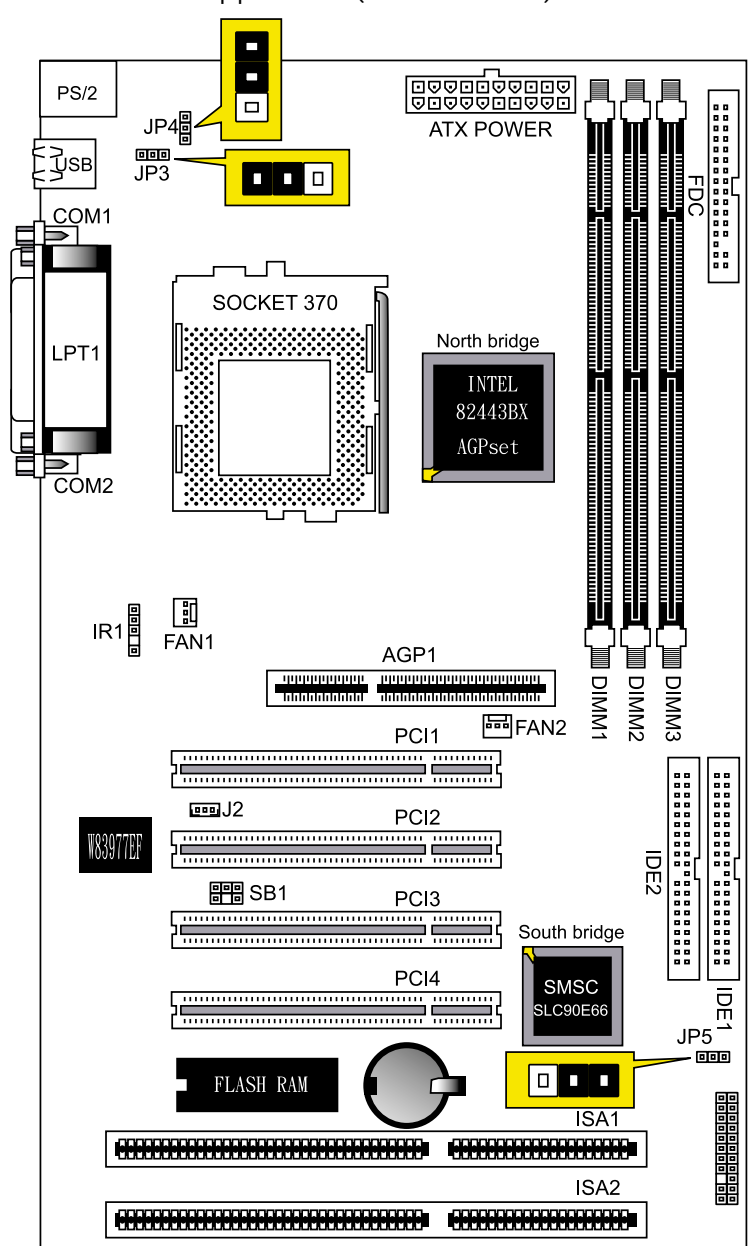

1-5 Main Board Layout with Default Setting System default support PIII(100MHz FSB)

# Chapter $\boldsymbol{Q}$ Installation Procedures

The mainboard has some user-adjustable jumpers on the board that allow you to configure your system to suit your requirements. This chapter contains information on the various jumper settings on your mainboard.

To set up your computer, you must complete the following steps:

- 1. Setting system jumpers.
- 2. Install RAM modules.
- 3. Install CPU & FAN.
- 4. Connect ribbon cables, cabinet wires, and power supply.
- 5. Set up BIOS.
- 6. Set up system drivers and utility.

# 2-1 Setting System Jumpers

You may configure your motherboard to match the needs of your applications by setting jumpers. A jumper is the simplest kind of electrical switch. It consists of two metal pins and a small metal clip (often protected by a plastic cover) that slides over the pins to connect them. To "close" a jumper, you connect the pins with the clip. To "open" a jumper, you remove the clip. Sometimes a jumper will have three pins, labeled 1, 2, 3. In this case you would connect either pin 1 and 2 or 2 and 3.

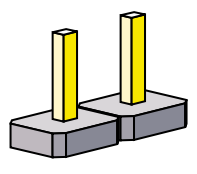

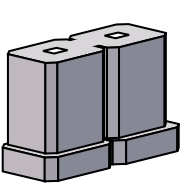

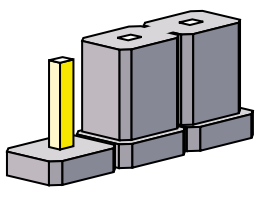

OPEN CLOSED CLOSED 2-3

The jumper settings are schematically depicted in this manual as follows:

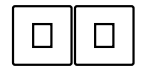

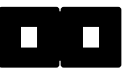

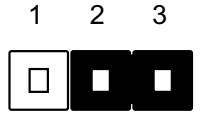

A pair of needle-nose pliers may be helpful when working with jumpers.

**Note**: When you open the jumper, attach the plastic jumper cap to one of the pins so you won't lose it.

**Warning**: Always completely disconnect the power cord from your board whenever you are working on it. Do not make connections while the power is on because sensitive electronic components can be damaged by the sudden rush of power.

Always ground yourself to remove any static charge before touching the board. Modem electronic devices are very sensitive to static electric charges. Use a grounding wrist strap at all times. Place all electronic components on a static-dissipative surface or in a static-shielded bag when they are not in the chassis.

# **CPU Type Settings:(JP3)**

The Motherboard supports Intel PIII/Socket 370/FCPGA CPUs and Cyrix (SAMUEL) CPUs . Setting the jumper according to the CPU type. you are going to install on the motherboard.

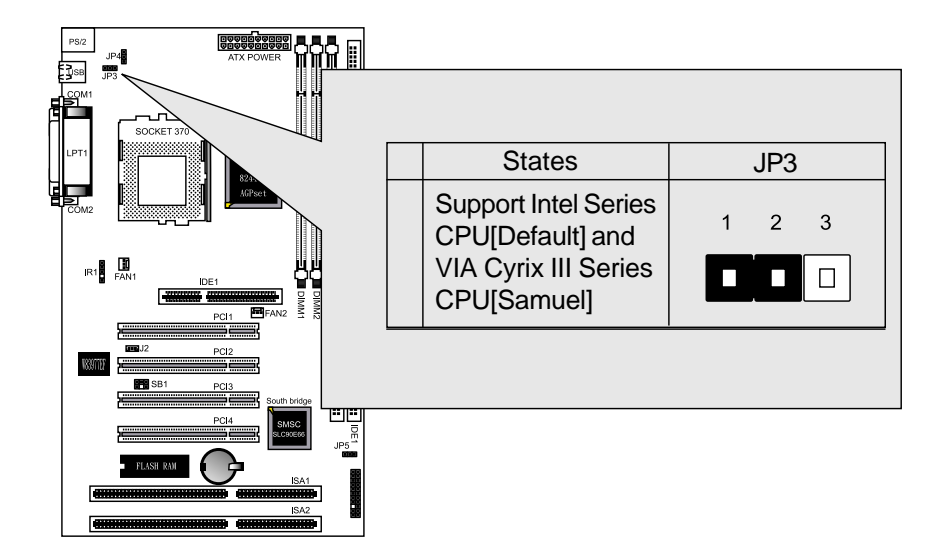

# **Clear CMOS:(JP5)**

To clear the data stored in the CMOS, always turn off the computer first, then remove this jumper to 1-2 pin to clear the CMOS. The jumper should be set to 2-3 pin (3V battery back up) before turn on the computer.

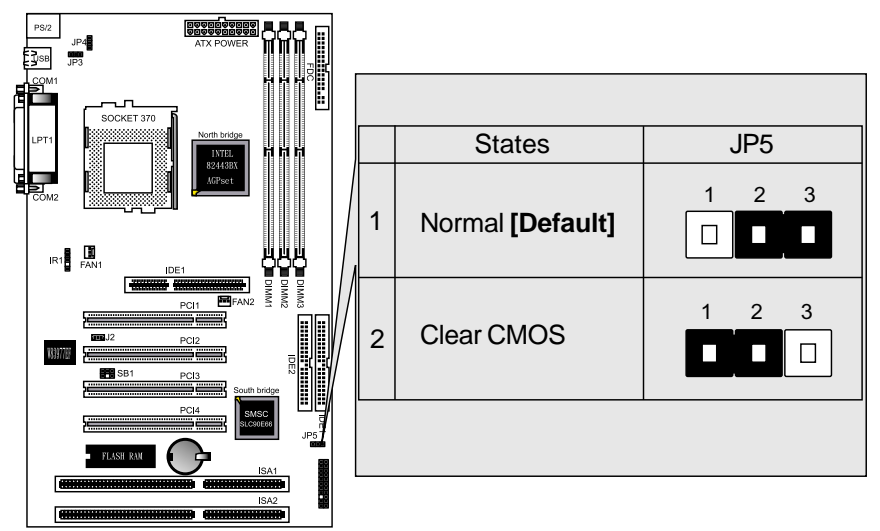

# **Keyboard Power On Selection(JP4)**

The keyboard power on selection function. If your ATX power supply can supports 700mA 5V standby current (with keyboard require).you can use this function.

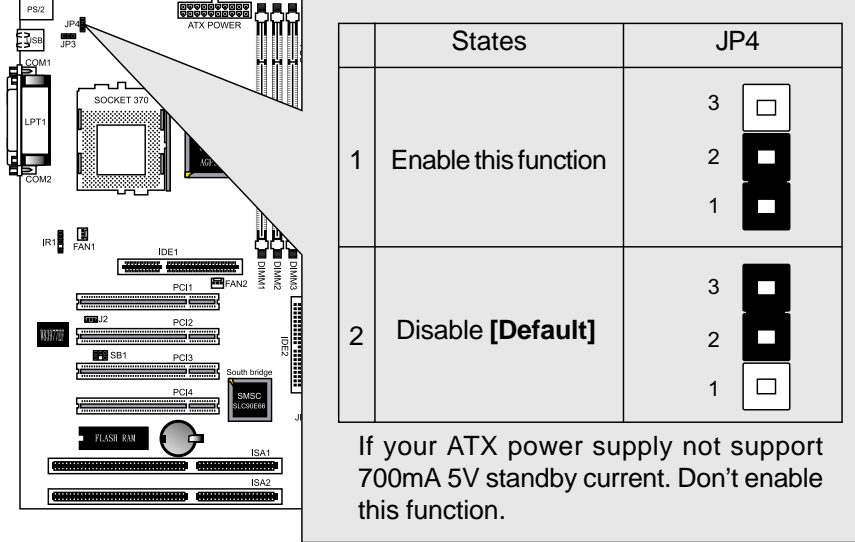

# 2-2 System Memory (DIMM)

The motherboard supports up to 768MB 100MHz SDRAM. No hardware or BIOS setup is required after adding or removing the system memory.

#### Note:

- 1. The motherboard uses only Dual Inline Memory Modules (DIMMs). Sockets are available for 3.3Volt (power level) Synchronous Dynamic Random Access Memory (SDRAM).
- 2. The 100 MHz compliant SDRAM must be used because of the strict timing issues involved under this speed.

### **Installing system Memory**

Insert the DIMM module(s) as shown. Because the number of pins are different on each side of the breaks, the module will be fitted only in the orientation shown. The DIMM must be 3.3V for this motherboard.

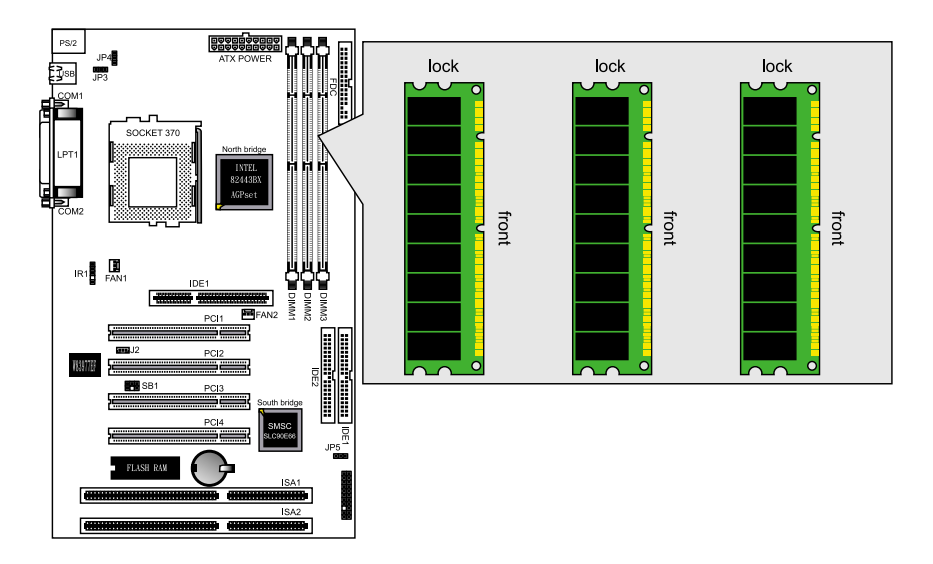

# 2-3 Central Processing Unit (CPU)

The Motherboard provides a ZIF Socket 370 . The CPU that came with the motherboard should have a fan attached to it to prevent overheating. If this in not the case, then purchase a fan before you turn on your system. Be sure that there is sufficient air circulation across the processor heat sink, or the processor could overheat and damage both the processor and the motherboard.

To install a CPU, first turn off your system and remove its cover. Locate the ZIF socket and open it by first pulling the lever sideways away from the socket then upwards to a 90-degree angle. Insert the CPU with the correct orientation as shown. The notched corner should point towards the end of the lever. Because the CPU has a corner pin for two of the four corners, the CPU will only be fitted in the orientation as shown. The picture is for reference only: you should have a CPU fan that covers the top side of the CPU. With the added weight of the CPU fan, no force is required to insert the CPU. Once completely inserted, close the socket's lever while holding down the CPU.

# 2-4 Expansion Cards

Always unplug the power supply when adding or removing expansion cards or other system components. Failure to do so may cause severe damage to both your motherboard and expansion cards.

Expansion Card Installation Procedure The Motherboard has 4 PCI Expansion slots. You may install up to 4 PCI cards on this motherboard. To install the PCI cards , please follow the following procedure:

- 1. Read the documentation for your expansion card and make any necessary hardware or software settings for you expansion card, such as jumpers or switches.
- 2. Remove your computer system cover and the bracket plate with screw on the slot you intend to use. Keep the bracket for possible future use.
- 3. Carefully align the card connectors and press firmly.
- 4. Secure the card on the slot with the screw you removed above.
- 5. Replace the computer system cover.
- 6. Setup the BIOS if necessary.
- 7. Install the necessary software drivers for your expansion card.

# 2-5 External Connectors

#### **1.PS/2 Mouse Connector:**

The motherboard provides a mini-DIN mouse connector, which supports a PS/2 style mouse.

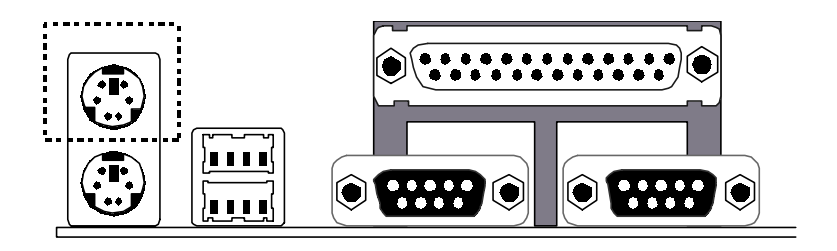

# **2.PS/2 Keyboard Connector:**

This connector is for a standard keyboard using a PS/2 plug (mini DIN). This connector will not allow standard AT (large DIN) keyboard plugs. You may use a DIN to mini DIN adapter on standard AT keyboards. In some applications, the

keyboard is not present, the standard BIOS will report an error or failure during the Power-On Self Test (POST) after resetting the PC. You may select "All, But Keyboard" under the "Halt On" in "Standard CMOS SETUP" of BIOS SETUP.

This allows the system non-keyboard operation without the system halting during the POST.

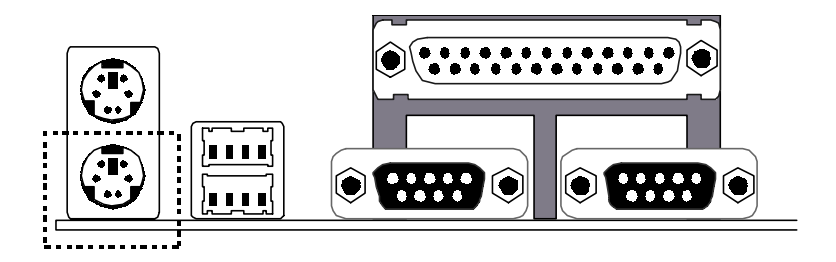

# **3.Universal Serial BUS (USB) Ports 1 & 2:**

There are two USB ports on this motherboard for connecting USB devices.

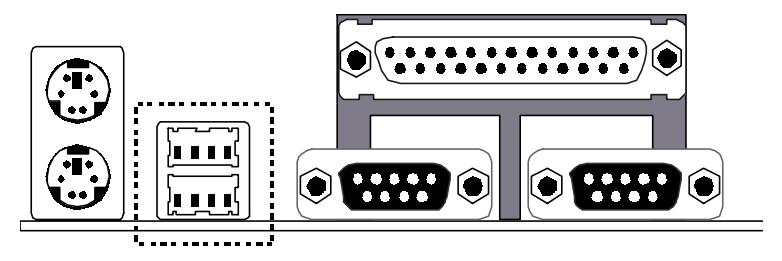

# **4.Parallel Port Connector:**

Normally, the parallel port is used to connect the system to a printer.

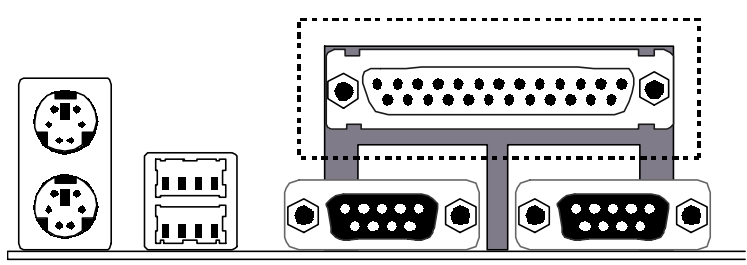

# **5.Serial Port COM1 connector:**

The COM1 port is ready for a mouse or other serial devices. A second serial port is available using a serial port bracket connected from the motherboard to an expansion slot opening.

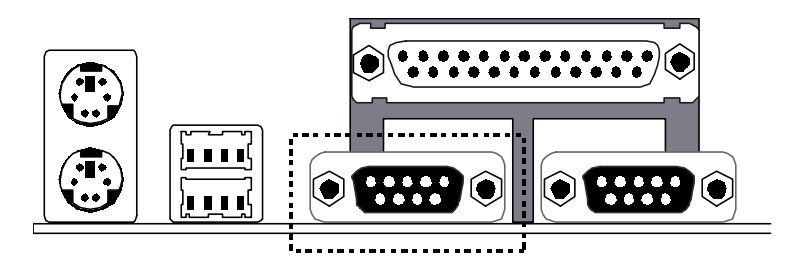

# **6.Serial Port COM2 connector:**

The COM2 port is ready for a mouse or other serial devices. A second serial port is available using a serial port bracket connected from the motherboard to an expansion slot opening.

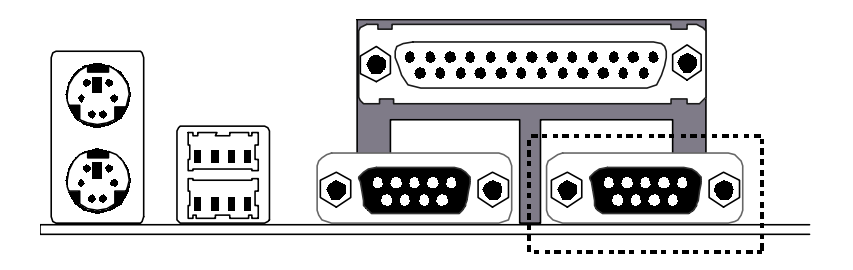

# **7.Floppy Disk Drive Connector(FDC)**

You can attach up to two floppy drives to the motherboard. After connecting the single end to the board, connect the two plugs on the other end to the floppy drives. The drive A: should be connected on the end and the drive B: in the middle.

Note: Pin 5 is removed to prevent the users inserting the Floppy Disk Drive in the wrong orientation when using ribbon cables with pin 5 plugged.

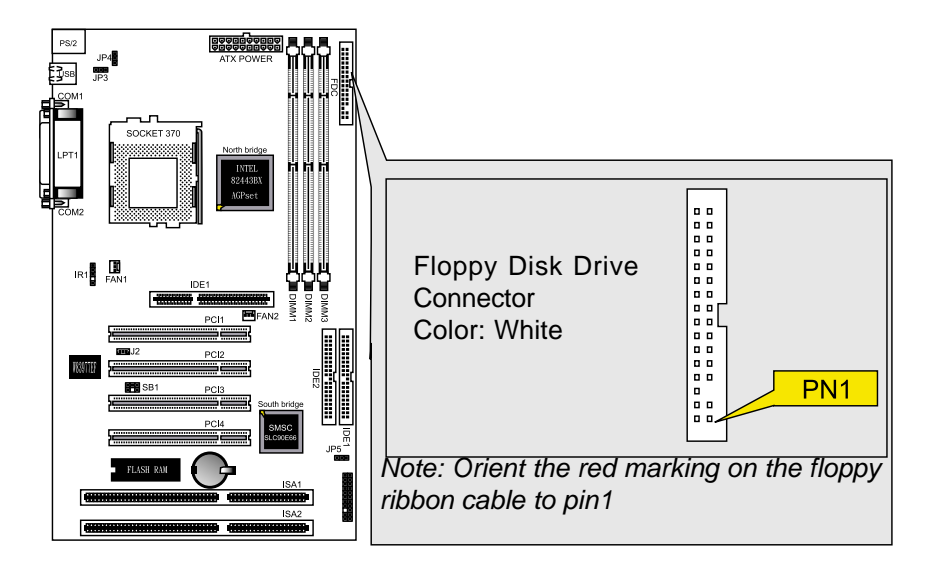

# **8.Primary/Secondary IDE Connectors(IDE1 and IDE2)**

The motherboard supports up to eight IDE devices, including CD-ROM drives, tape backup drives, Hard Disk Drives, and other IDE devices. After connecting the single end to the board, connect the two plugs at the other end to your hard disk(s). If you install two hard disks, you must configure the second drive to Slave mode by setting its jumper accordingly. Please refer to your hard disk documentation for the jumper settings. (Pin 20 is removed to prevent the users inserting the IDE devices in the wrong orientation when using ribbon cables with pin 20 plugged).

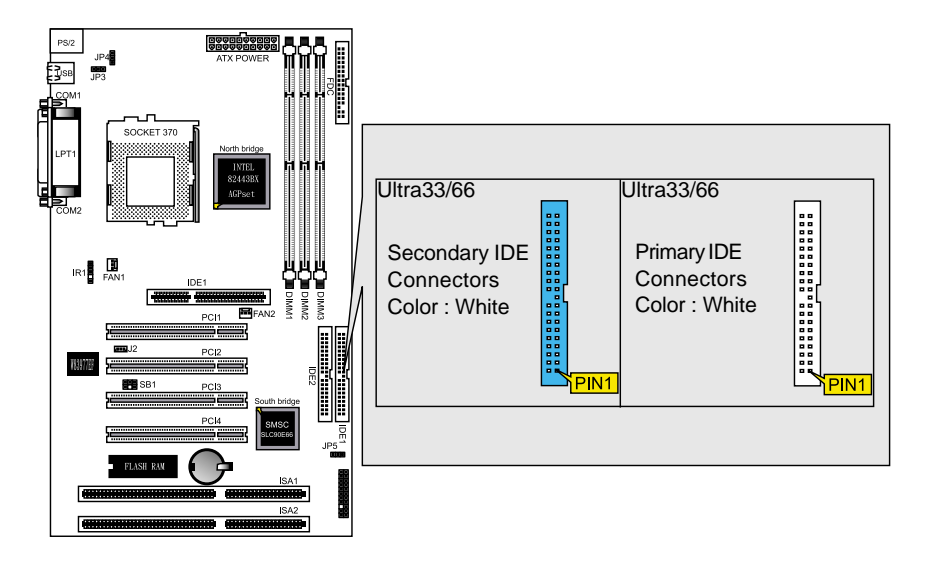

Note: Ultra DMA/66 IDE devices must use an 80-wire IDE cable or else devices will automatically be limited to Ultra DMA/33 mode.

# **9.Wake-On-LAN(WOL)connectors(J2)**

The Wake-On-LAN connectors connect to a LAN card respectively with a Wake-On-LAN output. The connectors power up the system when a wakeup packet or signal is received through the LAN card.

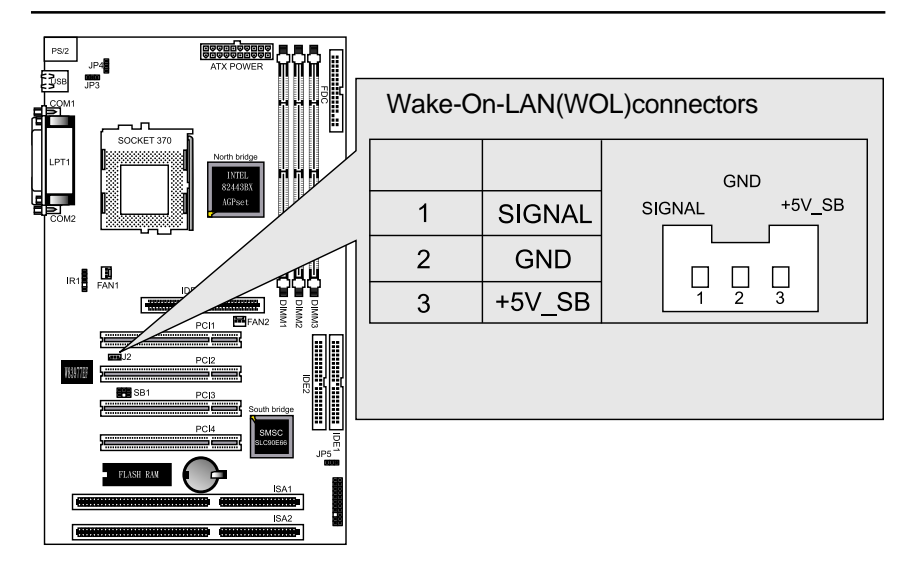

# **10.CPU/Chassis Fan Connectors(FAN1 and FAN2)**

This motherboard provides CPU, Power, and Chassis fan connectors. Orientate the fan so that the heat sink fins allow airflow to go across the onboard heat sink(s) instead of the expansion slots. Depending on the fan manufacturer, the wiring and plug may be different. The red wire should be positive, while the black should be ground. Connect the fan plug to the board taking into consideration the polarity of the connector.

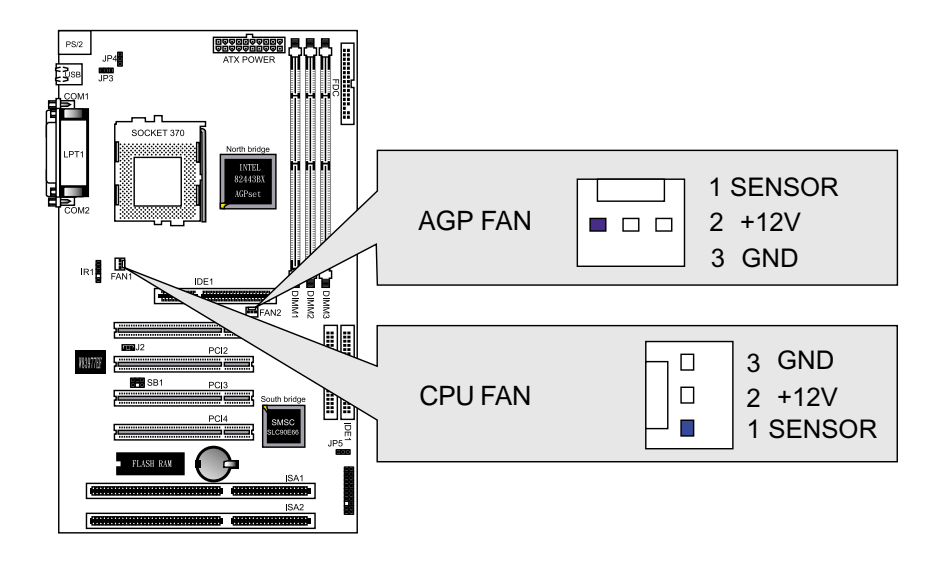

# **3ISAT User's Manual**

Note: The CPU and motherboard will overheat if there is no airflow across the CPU and onboard heatsink. Damage may occur to the motherboard and the CPU fan if these pins are incorrectly used. These are not jumpers, do not place jumper caps over these pins.

#### **11.System Panel Connectors (J3) Refer to the following figure for item 13 to 17**.

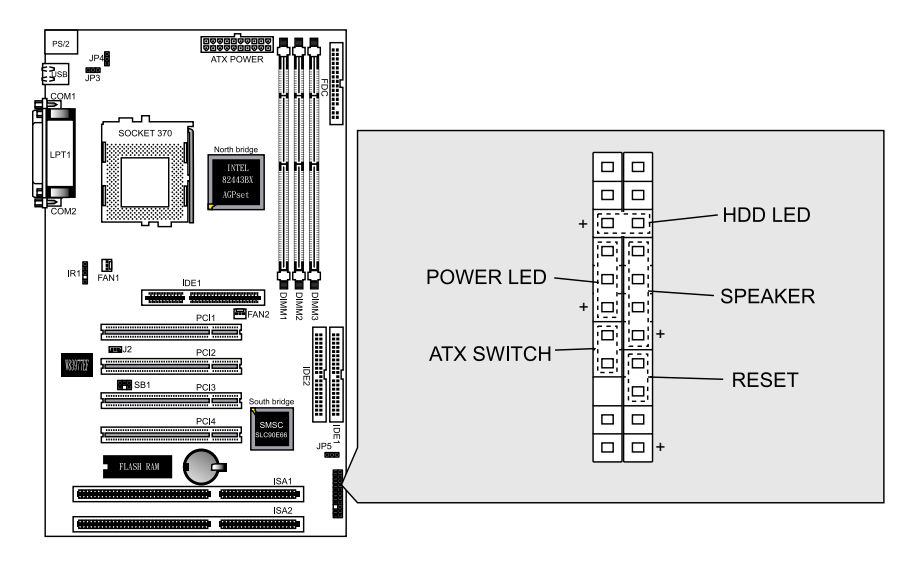

#### **12.Power LED Lead**

This indicates the status of the system power is turned "ON' or "OFF" The LED will light when the system power is turned on and will go off when the system power is turned off.

#### **13.System Warning Speaker Connector**

This 4-pin connector connects to the case-mounted speaker.

#### **14.ATX Power Switch Lead**

The system power is controlled by a momentary switch connected to this lead. Pressing the button once will switch the system between ON and SOFT OFF. Pushing the switch while in the ON mode for more than 4 seconds will turn the system off. The Power LED shows the status of the system power.

# **15.HDD LED Lead**

This connector supplies power to the cabinet IDE activity LED. Read and write activity by devices connected to the Primary or Secondary IDE connectors will cause the LED to Light up.

# **16.Reset Switch Lead**

This 2-pin connector connects to the case-mounted reset switch for rebooting your computer without having to turn off your power switch. This is a preferred method of rebooting to extend the life of the system power supply.

# **17.ATX Power Connector:**

This connector connects to an ATX power supply. The plug from the power supply will only insert in one orientation because of the different hole sizes. Find the proper orientation and push down firmly making sure that the pins are aligned.

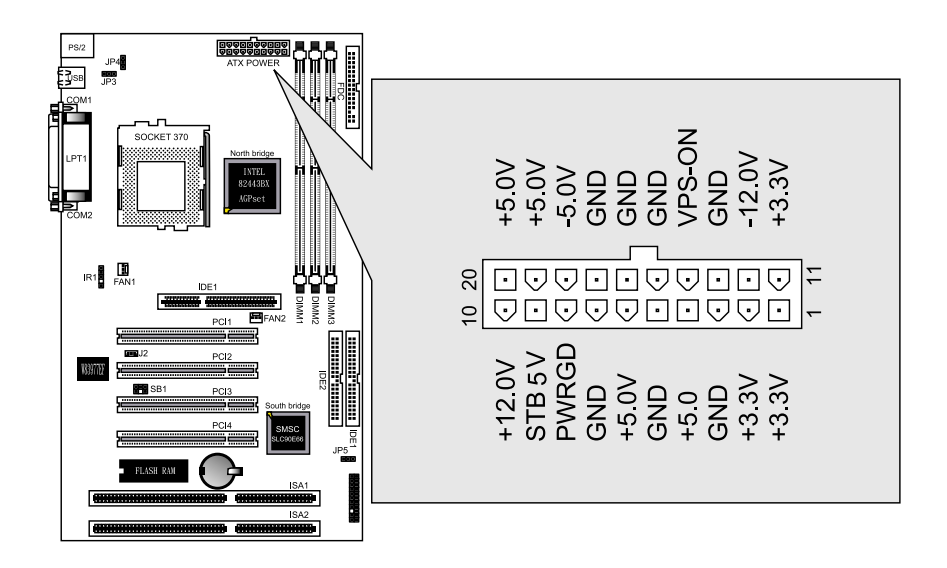

# **18.IR Pin Header:IR1**

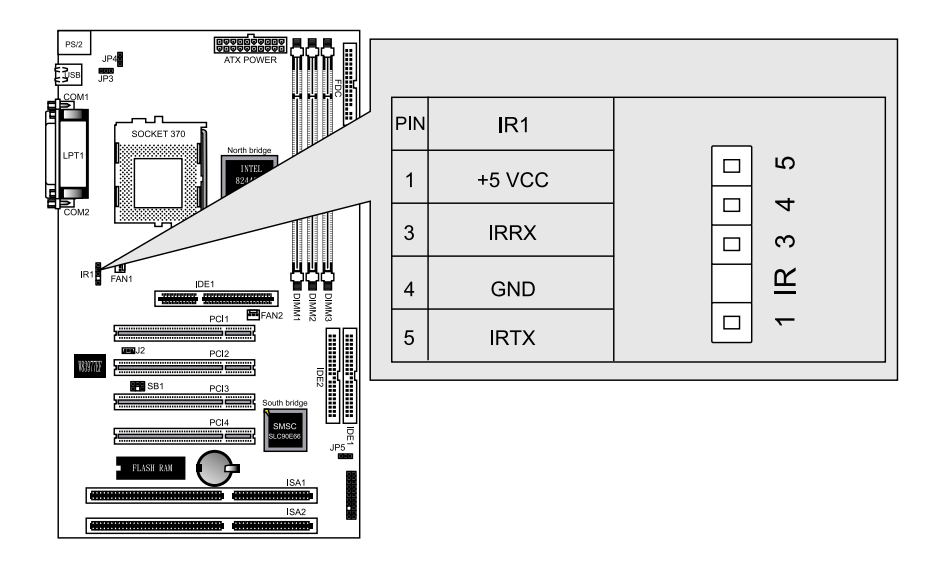

# 2-6 Power Connection Procedures

After all connections are made, close the system case cover.

Be sure that all switches are OFF.

Connect the power supply cord to the power supply located on the back of your system case according to your system user manual.

Connect the power cord to a power outlet that is equipped with a surge protector.

You may then turn ON your devices in the following order:

- (1) Your monitor
- (2) External SCSI devices (starting with the last device on the chain)
- (3) Your system power For ATX power supplies, you need to switch ON the power supply if a switch is provided as well as press the ATX power switch on the front of the case.

The power LED on the front panel of the system case will light. For ATX power supplies, the power LED will light when the ATX power switch is pressed. The system will then run power-On tests. While the tests are running, additional messages will appear on the screen. If you do not see anything within 30 seconds from the time you turn on the power, the system may have failed a power-on test. Check your jumper settings and connections again or call your retailer for assistance.

During power-ON, hold down <Delete> to enter BIOS setup. Follow the instructions in chapter 3 BIOS Setup

To power off you computer, you must first exit or shut down your operating system before switching OFF the power switch. For ATX power supplies, you can press the ATX power switch after exiting or shutting down your operating system. If you use Windows 95/98, click the start button, click shut down, and then click Shut down the computer. The power supply should turn OFF after Windows shuts down. For ATX power supplies, the message "You can now safely turn OFF your computer" will not appear when shutting down the computer.

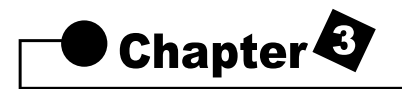

AWARD BIOS Setup

#### 3-1 Introduction

This manual discusses Award(tm) Setup program built into the ROM BIOS. The Setup program allows users to modify the basic system configuration. This special information is then stored in battery-backed RAM so that it retains the Setup information when the power is turned off.

The AwardBIOS(tm) installed in your computer system's ROM (Read Only Memory) is a custom version of an industry standard BIOS. This means that it supports Intel/Cyrix/AMD processors in a standard IBM-AT compatible input/output system. The BIOS provides critical low-level support for standard devices such as disk drives and serial and parallel ports.

The AwardBIOS(tm) has been customized by adding important, but nonstandard,features such as virus and password protection as well as special support for detailed fine-tuning of the chipset controlling the entire system. The rest of this manual is intended to guide you through the process of configuring your system using Setup.

#### **Starting Setup**

The AwardBIOS(tm) is immediately activated when you first power on the computer.The BIOS reads the system information contained in the CMOS and begins the process of checking out the system and configuring it. When it finishes, the BIOS will seek an operating system on one of the disks and then launch and turn control over to the operating system.

While the BIOS is in control,the Setup program can be activated in one of two ways:

- 1. By pressing<Del>immediately after switching the system on, or
- 2. By pressing the<Del>key when the following message appears briefly at the bottom of the screen during the POST (Power On Self-Test). Press DEL to enter SETUP.

If the message disappears before you respond and you still wish to enter Setup,restart the system to try again by turning it OFF then ON or pressing the "RESET" button on the system case. You may also restart by simultaneously pressing **<Ctrl>**, **<Alt>**, and **<Delete>** keys. If you do not press the keys at the correct time and the system does not boot, an error message will be displayed and you will again be asked to...

# PRESS F1 TO CONTINUE, DEL TO ENTER SETUP

#### **Using Setup**

In general, you use the arrow keys to highlight items, press **<Enter>** to select, use the **PageUp** and **PageDown** keys to change entries, press **<F1>** for help and press **<Esc>** to quit. The following table provides more detail about how to navigate in the Setup program using the keyboard.

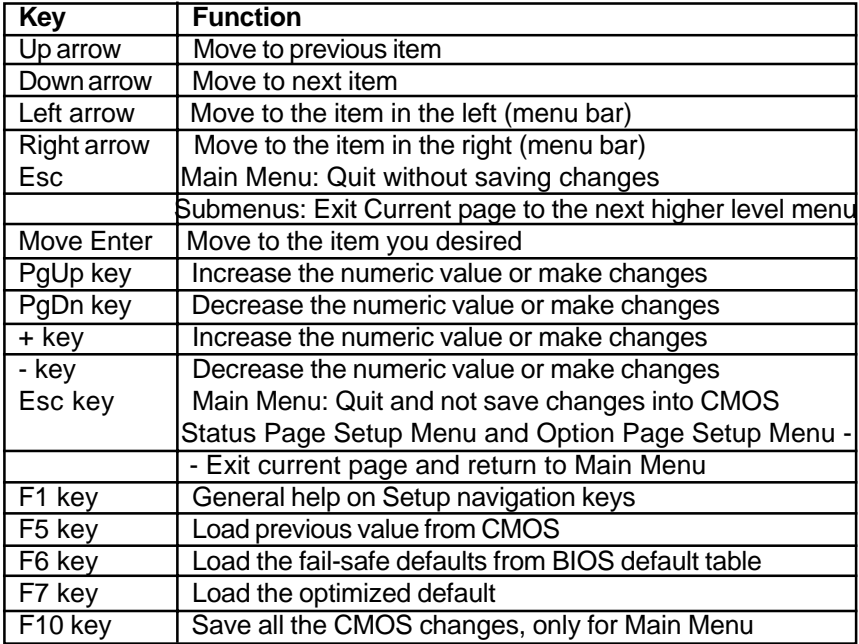

#### **Navigating through the menu bar**

Use the left and right arrow keys to choose the menu you want to be in.

### **To display a sub menu**

use the arrow keys to move the cursor to the sub menu you want. Then press <Enter>.

# **Getting Help**

Press F1 to pop up a small help window that describes the appropriate keys to use and the possible selections for the highlighted item. To exit the Help Window press <Esc> or the F1 key again.

#### **In Case of Problems**

If, after making and saving system changes with Setup, you discover that your computer no longer is able to boot, the AwardBIOS(tm) supports an override to the CMOS settings which resets your system to its defaults.

The best advice is to only alter settings which you thoroughly understand. To this end, we strongly recommend that you avoid making any changes to the chipset defaults. These defaults have been carefully chosen by both Award and your systems manufacturer to provide the absolute maximum performance and reliability. Even a seemingly small change to the chipset setup has the potential for causing you to use the override.

### **A Final Note About Setup**

Not all systems have the same Setup. While the basic look and function of the Setup program remains the same for all systems, individual motherboard and chipset combinations require custom configurations. For example, you may find that your Setup main menu has a different number of entries from the main menu displayed in this manual. These are simply features not supported (or not user configurable) on your system.

The final appearance of the Setup program also depends on the Original Equipment Manufacturer (OEM) who built your system. If your OEM has decided that certain items should only be available to their technicians, those items may very well be removed from the Setup program.

# 3-2 Main Menu

Once you enter the AwardBIOS(tm) CMOS Setup Utility, the Main Menu will appear on the screen. The Main Menu allows you to select from several setup functions and two exit choices. Use the arrow keys to select among the items and press <Enter> to accept and enter the sub-menu.

Note that a brief description of each highlighted selection appears at the bottom of the screen.

# **3ISAT User's Manual**

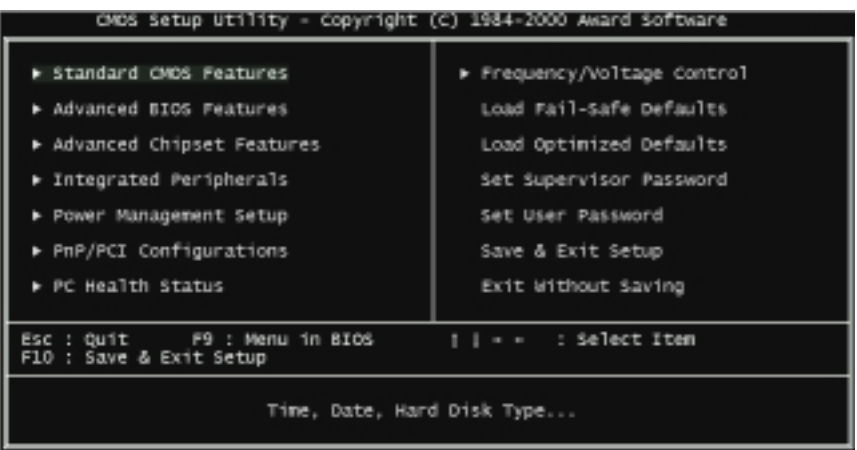

#### **Setup Items**

The main menu includes the following main setup categories. Recall that some systems may not include all entries.

#### **Standard CMOS Features**

Use this menu for basic system configuration.

#### **Advanced BIOS Features**

Use this menu to set the Advanced Features available on your system.

#### **Advanced Chipset Features**

Use this menu to change the values in the chipset registers and optimize your system's performance.

#### **Integrated Peripherals**

Use this menu to specify your settings for integrated peripherals.

### **Power Management Setup**

Use this menu to specify your settings for power management.

#### **PnP / PCI Configuration**

This entry appears if your system supports PnP / PCI.

#### **Frequency/Control**

Use this menu to specify your settings for frequency/control.

#### **3ISAT User's Manual**

#### **Load Fail-Safe Defaults**

Use this menu to load the BIOS default values for the minimal/stable performance for your system to operate.

#### **Load Optimized Defaults**

Use this menu to load the BIOS default values that are factory settings for optimal performance system operations. While Award has designed the custom BIOS to maximize performance, the factory has the right to change these defaults to meet their needs.

#### **Set Password**

Use this menu to set Passwords.

#### **Save & Exit Setup**

Save CMOS value changes to CMOS and exit setup.

#### **Exit Without Save**

Abandon all CMOS value changes and exit setup.

### 3-3 Standard CMOS Setup

The items in Standard CMOS Setup Menu are divided into 10 categories. Each category includes no, one or more than one setup items. Use the arrow keys to highlight the item and then use the <PgUp> or <PgDn> keys to select the value you want in each item.

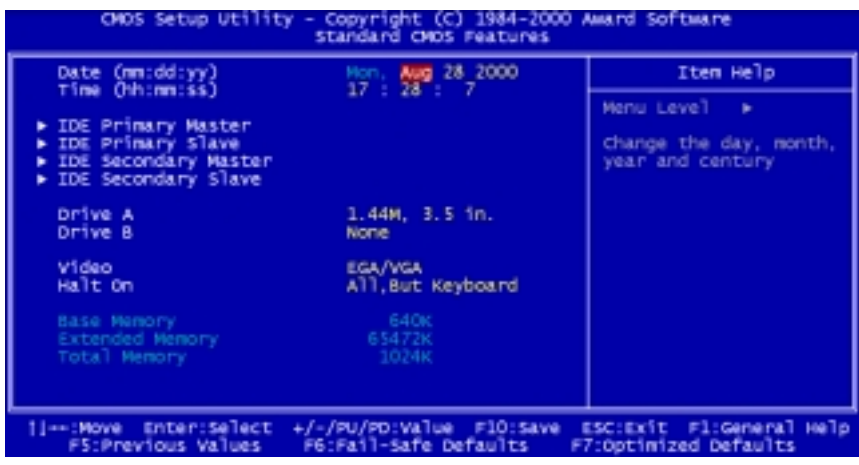

# **Main Menu Selections**

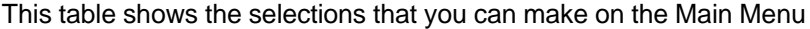

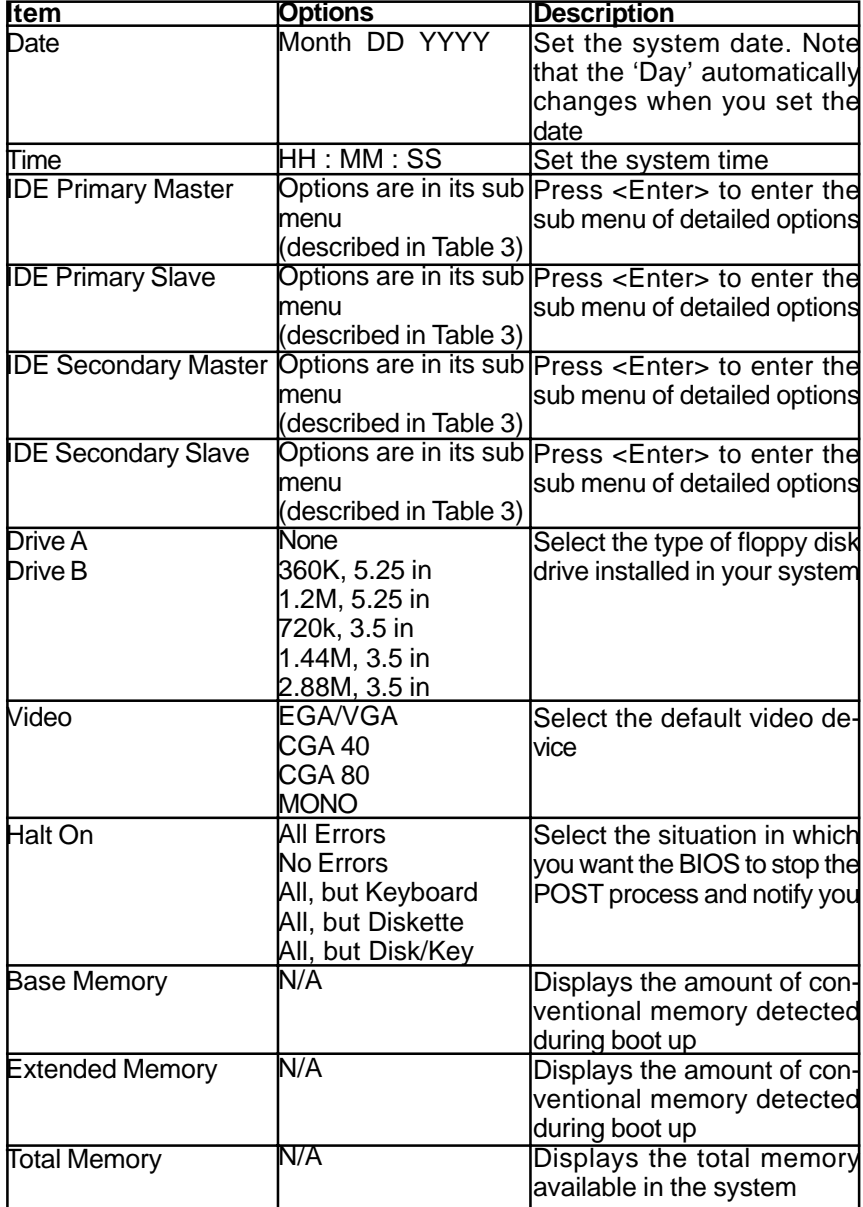

# **IDE Adapters**

The IDE adapters control the hard disk drive. Use a separate sub menu to configure each hard disk drive.

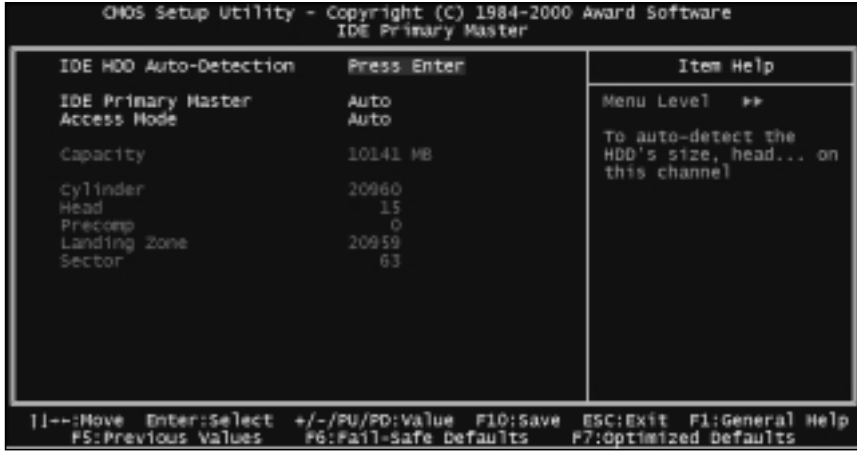

**IDE Primary Master sub menu**

Use the legend keys to navigate through this menu and exit to the main menu.

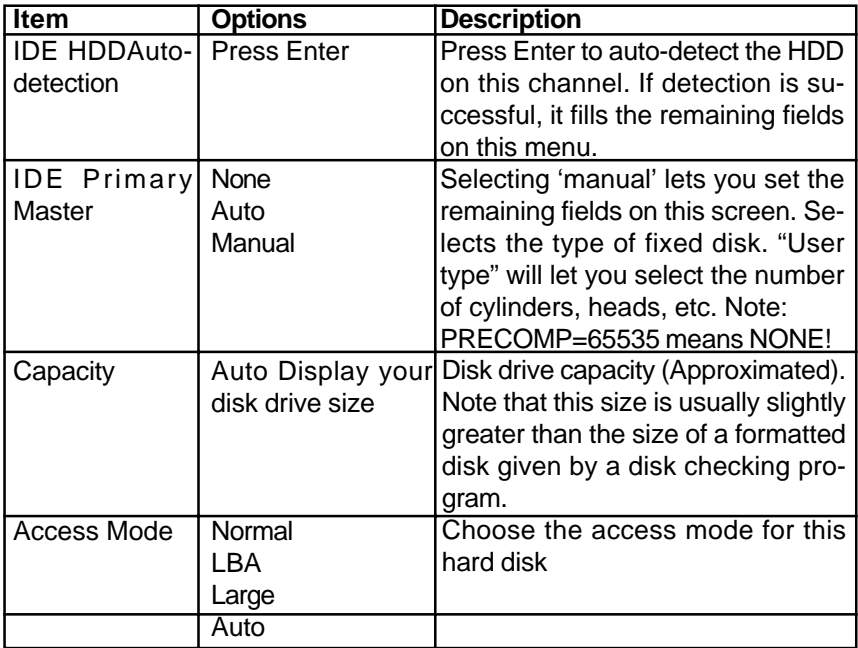

The following options are selectable only if the 'IDE Primary Master' item is set to 'Manual'

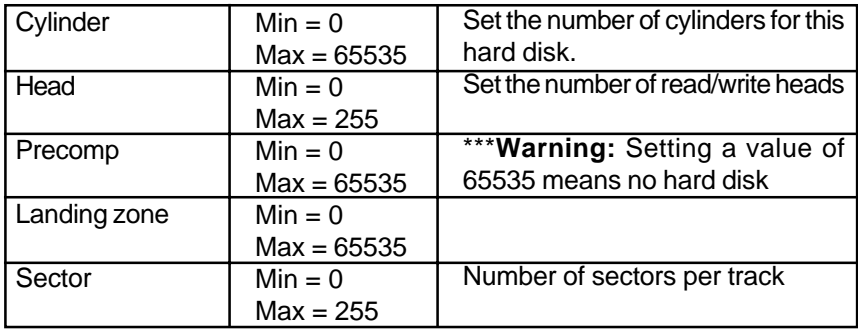

# 3-4 Advanced BIOS Features

This section allows you to configure your system for basic operation. You have the opportunity to select the system's default speed, boot-up sequence, keyboard operation, shadowing and security.

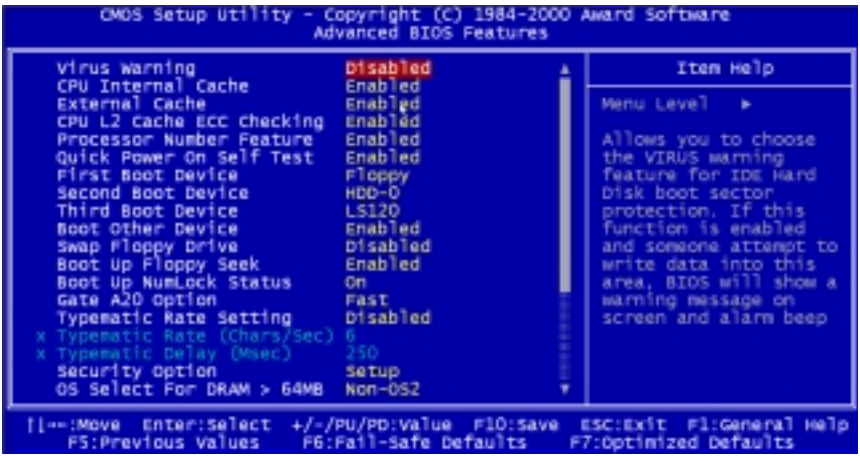

# **Virus Warning**

Allows you to choose the VIRUS Warning feature for IDE Hard Disk boot sector protection.If this funtion is enabled and someone attempt to write data into this area, BIOS will show a warning message on screen and alarm beep.

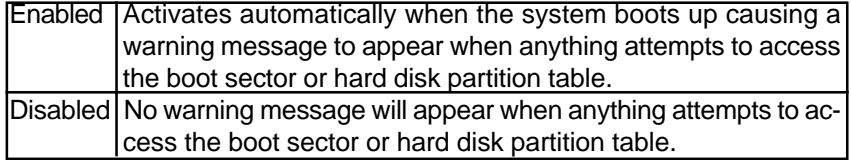

# **CPU Internal Cache/External Cache**

These two categories speed up memory access. However, it depends on CPU/chipset design.

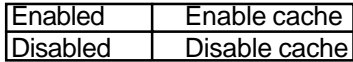

### **CPU L2 Cache ECC Checking**

This item allows you to Enable/Disable CPU L2 Cache ECC checking. The choice: Enabled, Disabled.

#### **Processor Number Feature**

The item is used to Enabled/Disabled the Processor Number Feature. The choice: Enabled, Disabled.

#### **Quick Power On Self Test**

This category speeds up Power On Self Test (POST) after you power up the computer. If it is set to Enable, BIOS will shorten or skip some check items during POST.

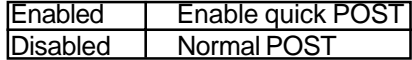

#### **First/Second/third/Other Boot Device**

The BIOS attepts to load the operating system from the device in the sequence selected in these items.

The choice: Floppy, LS120, HDD-0, SCSI, CDROM, HDD-1,HDD-2, HDD-3, ZIP100, LAN, Disabled.

#### **Swap Floppy Drive**

If the system has two floppy drivces, you can swap the logical drive name assignments.

The choice: Enabled/Disabled.

# **Boot Up Floppy Seek**

Seeks disk drives during boot up. Disabling speeds boot up. The choice: Enabled/Disabled.

#### **Boot Up NumLock Status**

Select power on state for NumLock. The choice: ON/OFF.

# **Gate A20 Option**

This entry allows you to select how the gate A20 is handled. The gate A20 is a device used to address memory above 1 Mbytes. Initially, the gate A20 was handled via a pin on the keyboard. Today, while keyboards still provide with this support, it is more common, and much faster, for the system chipset to provide with the support gate A20.

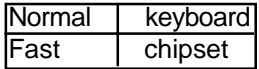

### **Typematic Rate Setting**

Key strokes repeat at rate determined by the keyboard controller. When enabled, the typematic rate and typematic delay can be selected. The choice: Enabled/Disabled.

### **Typematic Rate(Chars/Sec)**

Sets the number of times a second repeat a key stroke when you hold the key down.

The choice: 6, 8, 10, 12, 15, 20, 24, 30.

# **Typematic Delay (Msec)**

Sets the delay time after the key is held down before it begins to repeat the keystroke.

The choice: 250, 500, 750, 1000.

# **Security Option**

Select whether the password is required every time the system boots or only when you enter setup.

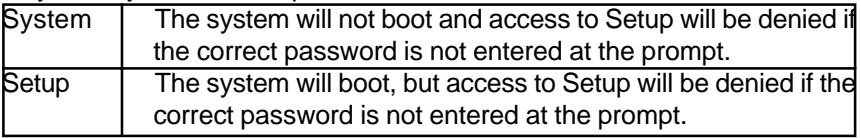

Note:To disable security, select PASSWORD SETTING at Main Menu and then you will be asked to enter password. Do not type anything and just press <Enter>, it will disable security. Once the security is disabled, the system will boot and you can enter Setup freely.

#### **OS Select for DRAM > 64MB**

This item allows you to access the memory that over 64MB in OS/2. The choice: Non-OS2, OS2.

#### **Report No FDD For Win 95**

Whether report no FDD for Win 95 or not. The choice: Yes, No.

#### **Video BIOS Shadow**

Determines whether video BIOS will be copied to RAM. However, it is optional depending on chipset design. Video Shadow will increase the video speed.

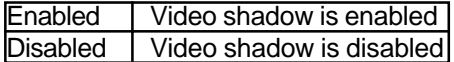

#### **C8000 - CBFFF Shadow/DC000 - DFFFF Shadow**

These categories determine whether option ROMs will be copied to RAM. An example of such option ROM would be support of on-board SCSI.

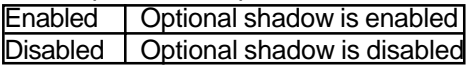

# 3-5 Advanced Chipset Features

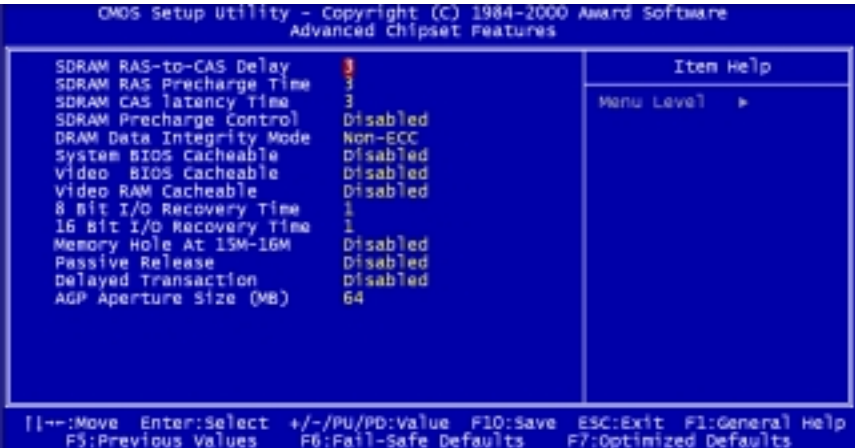

This section allows you to configure the system basedon the specific features of the installed chipset. The chipset manages bus speeds and access to system memory resources, such as DRAM and the external cashe.It also coordinares communications between the conventional ISA bus and the PCI bus. It must be stared that these items should never need to be altered. The default settings have been chosen because they provide the best operating conditions for your system. The only time you might consider making any changes would be if you discovered that data was being lost while using your system.

The first chipset settings deal with CPU access to dynamic random access memory (DRAM). The default timings have been carefully chosen and should only be altered if data is being lost. Such a scenario might well occur if your system had mixed speed DRAM chips installed so that greater delays may be requird to preserve the integrity of the data held in the slower memory chips.

### **SDRAM RAS-to-CAS Delay**

SDRAM RAS to CAS Delay is an important parameter that affects SDRAM performance. If the system fails to boot up, please set this item to 3. The Choice: 2, 3.

# **SDRAM RAS Precharge Time**

The RAS Precharge means the timing to inactive RAS and the timing for DRSM to do precharge before next RAS can be issued. RAS is the address latch control signal of DRAM row address. The default setting is 3 clocks. The choice: 2, 3.

#### **SDRAM CAS latency Time**

When synchronous DRAM is installed, the number of clock cycles of CAS latency depends on the DRAM timing. The choice: 2, 3.

# **SDRAM Precharge Control**

The choice: Enabled/Disabled.

# **DRAM Data Integrity Mode**

Select Parity or ECC (error-correcting code), according to the type of installed DRAM.

The Choice: Non-ECC, ECC.

### **3ISAT User's Manual**

#### **System BIOS Cacheable**

Select Enabled allows caching of the system BIOS ROM at F000h-FFFFFh, resulting in better system performance. However, if any program writes to this memory area, a system error may result. The choice: Enabled, Disabled.

#### **Video BIOS Cacheable**

Select Enabled allows caching of the video BIOS, resulting in better system performance. However, if any program writes to this memory area, a system error may result

The choice: Enabled, Disabled.

#### **Video RAM Cacheable**

Select Enabled allows caching of the video RAM , resulting in better system performance. However, if any program writes to this memory area, a system error may result.

The choice: Enabled, Disabled.

#### **8 Bit I/O Recovery Time**

The recovery time is the length of time, measured in CPU clocks, which the system will delay after the completion of an input/output request. This delay takes place because the CPU is operating so much faster than the input/output bus that the CPU must be delayed to allow for the completion of the I/O.

This item allows you to determine the recovery time allowed for 8 bit I/O. Choices are from NA, 1 to 8 CPU clocks.

#### **16 Bit I/O Recovery Time**

This item allows you to determine the recovery time allowed for 16 bit I/O. Choices are from NA, 1 to 4 CPU clocks.

#### **Memory Hole At 15M-16M**

You can reserve this area of system memory for ISA adapter ROM. When this area is reserved, it cannot be cached. The user information of peripherals that need to use this area of system memory usually discusses their memory requirements.

The choice: Enabled, Disabled.

#### **Passive Release**

When Enabled, CPU to PCI bus accesses are allowed during passive release. Otherwise, the arbiter only accepts another PCI master access to local DRAM.

The Choice: Enabled, Disabled.

#### **Delayed Transaction**

The chipset has an embedded 32-bit posted write buffer to support delay transactions cycles. Select Enabled to support compliance with PCI specification version 2.1

The choice: Enabled, Disabled.

### **AGP Graphics Aperture Size (MB)**

Select the size of the Accelerated Graphics Port (AGP) aperture. The aperture is a portion of the PCI memory address range dedicated for graphics memory address space. Host cycles that hit the aperture range are forwarded to the AGP without any translation. See www.agpforum.org for AGP information.

The choice: 4, 8, 16, 32, 64, 128, 256.

3-6 Integraed Peripherals

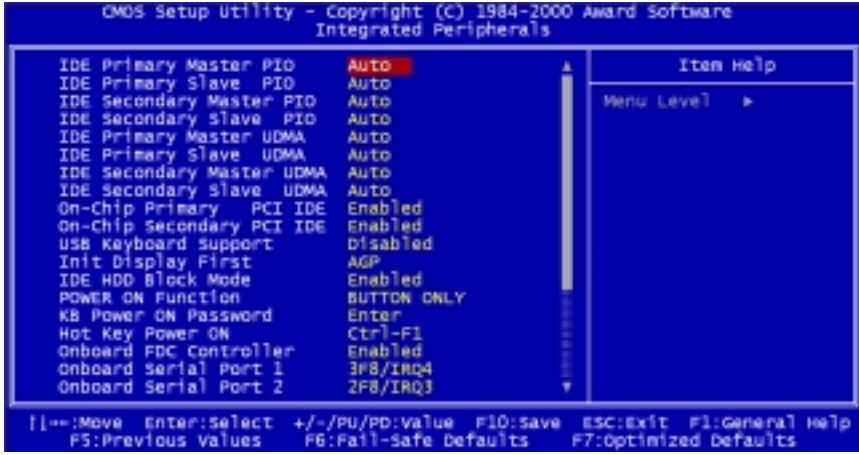

### **IDE Primary/Secondary Master/Slave PIO**

The four IDE PIO (Programmed Input/Output) fields let you set a PIO mode (0-4) for each of the four IDE devices that the onboard IDE interface supports. Modes 0 through 4 provide successively increased performance. In Auto mode, the system automatically determines the best mode for each device. The choice: AUTO, Mode 0-Mode 4.

# **IDE Primary/Secondary Master/Slave UDMA**

Ultra DMA/33 implementation is possible only if your IDE hard drive supports it and the operating environment includes a DMA driver (Windows 95 OSR2 or a third-party IDE bus master driver). If your hard drive and your system software both support Ultra DMA/33, select Auto to enable BIOS support.

The choice: Auto, Disabled.

### **OnChip Primary/Secondary PCI IDE**

The integrated peripheral controller contains an IDE interface with support for two IDE channels. Select Enabled to activate ech channal separately. The choice: Enabled, Disabled.

#### **USB Keyboard Support**

Select Enabled if your system contains a Universal Serial Bus (USB) controller and you have a USB Keyboard. The choice: Enabled, Disabled.

#### **Init Display First**

This item allows you to decide to active PCI Slot or on-chip VGA first The choice: PCI Slot, AGP.

#### **IDE HDD Block Mode**

Block mode is also called block transfer, multiple commands, or multiple sector read/write. Ifyour IDE hard drive supports block mode (most new drives do), select Enabled for automatic detection of the optimal number of block read/writes per sector the drive can support. The choice: Enabled, Disabled.

# **POWER ON Function**

This item is used to select Wake on Keyboard/Mouse mode.

Any Key: This function allows you wake up the system by clicking any key. Button Only: Disable Wake on KB/MS function. You can boot up your

system by power button only.

- Keyboard 98: If selecting this option, you can boot up the system by power button and the wake? Key on Keyboard 98.
- Password: Disable the function of power button and let the system can only be powered on through the preset keys (like a password).
- Hot Key: If selecting this option, you also need to specify the hot key from Keyboard Power On ITEM.
- Mouse Left: This function allows you wake up the system by click left mouse button twice successively.
- Mouse Right: This function allows you wake up the system by click right mouse button twice successively.
- The choice: Keyboard 98, Password, Hot KEY, Mouse Move, Mouse Click, Any KEY, BUTTON ONLY.

# **KB Power ON Password**

You can specify 1-5 keys as a password. The choice: Enter.

# **Hot Key Power ON**

If you select Hot Key option in power On Function Item, you need to specify a hot key here. The choice: Ctrl-F1-Ctrl-F12

# **Onboard FDC Controller**

Select enabled if your system has a floppy disk drive (FDC) installed on the system board and you wish to use it. If you install and-in FDC or the system has no floppy drive, select Disabled in this field. The choice: Enabled, Disabled.

# **Onboard Serial Port 1/Port 2**

Select an address and corresponding interrupt for the first and second serial ports.

The Choice: 3F8/IRQ4, 2F8/IRQ3, 3E8/IRQ4, 2E8/IRQ3, Disabled, Auto.

# **UART Mode Select**

This item is configurable only if the "Onboard UART 2" is enabled. This

allows you to specify the mode of serial port 2.

- ASKIR -Select this setting if you installed an lnfrared module via lrDA connector (refer to section 2.3 "Connectors"). This ASKIR setting allows infrared serial communication at a maximum baud rate of 56K baud.
- HPSIR -Select this setting if you installed an lnfrared module in your system via lrDA connector (refer to section 2.3 "Connectors"). The HPSIR setting allows infrared serial communication at a maximum baud rate of 115K baud.
- FIR Select this setting if you installed an lnfrared module via lrDA connector (refer to section 2.3 "Connectors"). This FIR (Fast IR) setting allows infrared serial communication at a maximum baud rate of 4M baud.
- Normal -Sets serial port 2 to operate in normal mode. This is the default setting.

The choice: Normal, SCR, lrDA, ASKIR.

### **UART2 Duplex Mode**

This item is uaed to select UR2 Duplex Mode. The choice: Half, Full.

# **RxD, TxD Active**

This item allows you to determine the active of RxD, TxD. The Choice: "Hi, Hi", "Lo, Lo", "Lo, Hi", "Hi, Lo".

#### **Onboard Parallel Port**

This item controls the onboard parallel poat address and interrupt. The choice: 378/IRQ7, 278/IRQ5, 3BC/IRQ7, Disabled.

#### **Parallel Port Mode**

This item controls the onboard parallel port mode. The mode options are SPP (Standard and Bidirection Parallel Port), EPP (Enhanced Parallel Port) and ECP (Extended Parallel Port). SPP is the IBM AT and PS/2 compatible mode. EPP enhances the parallel port throughput by directly writing/reading data to/from parallel port without latch. ECP supports DMA and RLE (Run Length Encoded) compression and decompression.

The choices : SPP, EPP, ECP, ECP+EPP.

#### **ECP Mode Use DMA**

This item lets you set the DMA channel of ECP mode. The choices : 1, 3.

### **EPP Mode Select**

This item is uaed to select EPP Mode. The choices : EPP1.7, EPP1.9.

#### 3-7 Power Management Setup

The Power Management Setup allows you to configure you system to most effectively save energy while operating in a manner consistent with your own style of computer use.

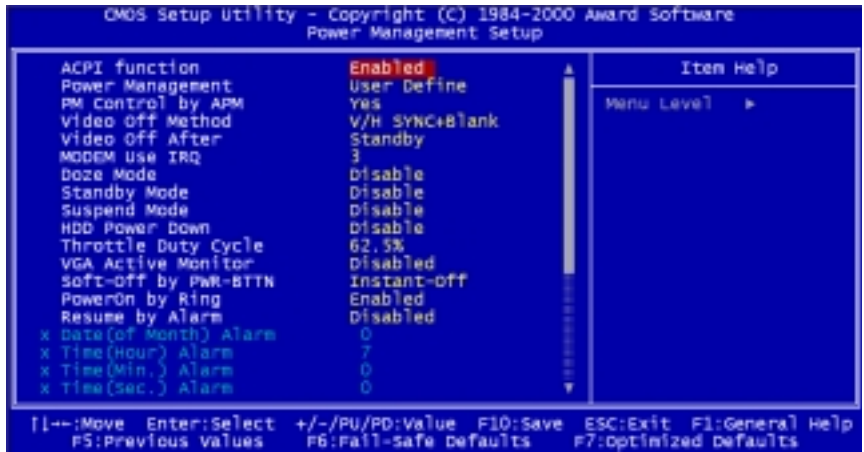

# **ACPI function**

This item allows you to enable/disable the Advanced Configuration and Power Management (ACPI).

The choice:Enabled, Disabled.

#### **Power Management**

This category allows you to select the type (or degree) of power saving and is directly related to the following modes:

- 1. HDD Power Down
- 2. Doze Mode
- 3. Suspend Mode

There are four selections for Power Management, three of which have fixed mode settings.

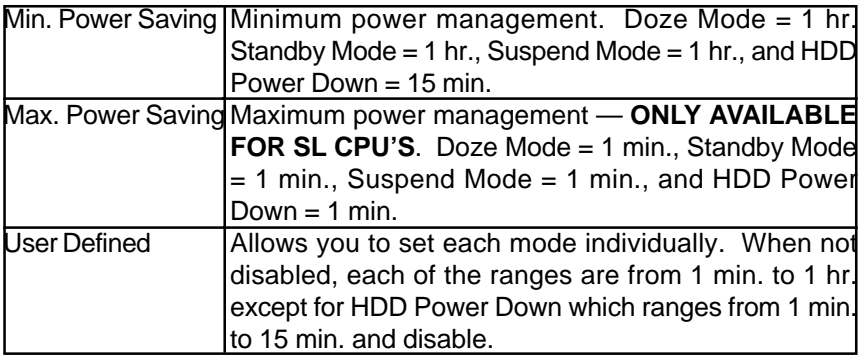

#### **PM Control by APM**

When enabled, an Advanced Power Management device will be activated to enhance the Max. Power Saving mode and stop the CPU internal clock. If the Max. Power Saving is not enabled, this will be preset to No. The choice: NO, YES.

#### **Video Off Method**

This determines the manner in which the monitor is blanked.

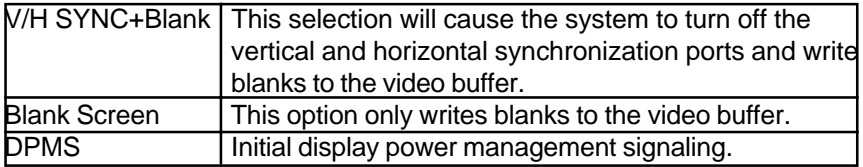

#### **Video Off After**

When enabled, this feature allows the VGA adapter to operate in a power saving mode.

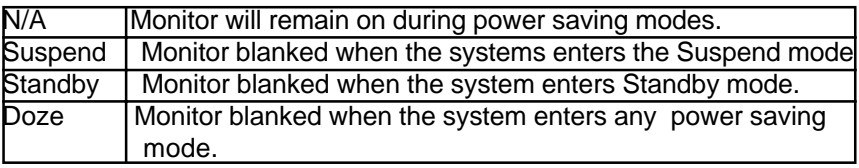

# **MODEM Use IRQ**

This determines the IRQ in which the MODEM can use. The choice: 3, 4, 5, 7, 9, 10, 11, NA.

#### **Doze Mode**

When enabled and after the set time of system inactivity, the CPU clock will run at slower speed while all other devices still operate at full speed. The choice: Disabled, 1, 2, 4, 8, 12, 20, 30, 40min, 1Hour..

#### **Standby Mode**

When enabled and after the set time of system inactivity, the fixed disk drive and the video would be shut off while all other devices still operate at full speed.

The choice: Disabled, 1, 2, 4, 8, 12, 20, 30, 40min, 1Hour..

#### **Suspend Mode**

When enabled and after the set time of system inactivity, all devices except the CPU will be shut off.

The choice: Disabled, 1, 2, 4, 8, 12, 20, 30, 40min, 1Hour..

#### **HDD Power Down**

When enabled and after the set time of system inactivity, the hard disk drive will be powered down while all other devices remain active. The choice: Enabled, Disabled.

#### **Throttle Duty Cycle**

When the system enters Doze mode, the CPU clock runs only part of the time.

You may select the percent of time that the clock runs. The Choice: 12.5%, 25.0%, 37.5%, 50.0%, 62.5%, 75.0%

#### **VGA Active Monitor**

When Enabled, any video activity restarts the global timer for Standby mode. The Choice: Enabled, Disabled.

#### **Soft-Off by PWR-BTTN**

Pressing the power button for more than 4 seconds forces the system to enter the Soft-Off state when the ayatem has "haug". The choice: Instant-Off, Delay 4 Sec.

#### **Power on by Ring**

An input signal on the serial Ring Indicator (RI) line (in other words, an incoming call on the modem) awakens the system from a soft off state.. The choice: Enabled, Disabled.

#### **Resume by Alarm**

This option lets you enable or disable the RTC Wake Up function. The choice: Enabled, Disabled.

### **Date(of Month)Alarm**

This item is displayed when you enable the Wake On RTC Timer option. Here you can specify what date you want to wake up the system. For Example, setting to 15 will wake up the system on the 15th day of every month.

The choice: 0-31

#### **Time(hh: mm: ss)Alarm**

This item is displayed when you enable the Wake ON RTC Timer option. Here you can specify what time you want to wake up the system. The choice: hh:0-23, mm:0-59, ss:0-59.

#### **Wake up on LAN**

This option lets you enable or disable LAN Wake Up function. The choice: Enabled, Disabled.

#### **IRQ8 Break Suspend**

You can Enable or Disable monitoring of IRQ8 so it does not awaken the system from Suspend mode. The Choice: Enabled, Disabled.

#### **Reload Global Timer Events**

When Enabled, an event occurring on each device listed below restarts the global time for Standby mode.

 IRQ[3 -7, 9-15], NMI Primary IDE 0 Primary IDE 1 Secondary IDE 0 Secondary IDE 1 Floppy Disk Serial Port Parallel Port

# 3-8 PnP/PCI Configuration Setup

This section describes configuring the PCI bus system. PCI, or Personal Computer Interconnect, is a system which allows I/O devices to operate at speeds nearing the speed the CPU itself uses when communicating with its own special components. This section covers some very technical items and it is strongly recommended that only experienced users should make any changes to the default settings.

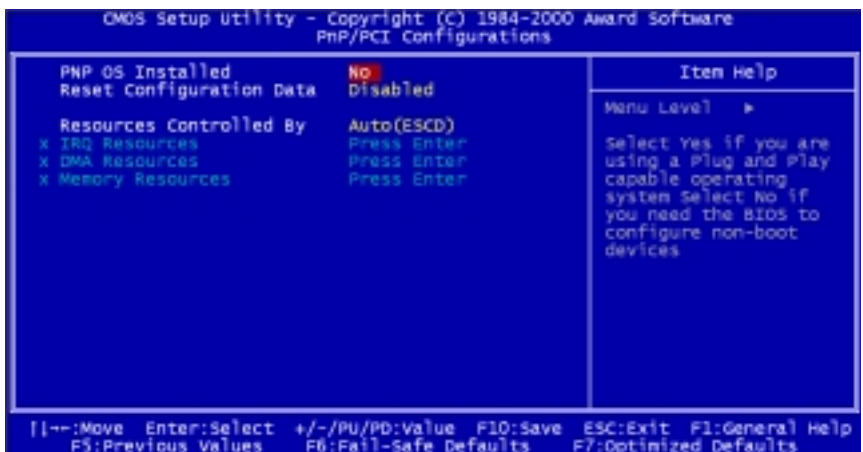

# **PNP OS Installed**

Select Yes if the system operating environment is Plug-and-Play aware (e.g., Windows 95). The Choice: Yes , No.

# **Reset Configuration Data**

Normally, you leave this field Disabled. Select Enabled to reset Extended System Configuration Data (ESCD) when you exit Setup if you have installed a new add-on and the system reconfiguration has caused such a serious conflict that the operating system cannot boot. The choice: Enabled, Disabled.

#### **Resource Controlled by**

The Award Plug and Play BIOS can automatically configure all the boot and Plug and Play-compatible devices. If you select Auto, all the interrupt request (IRQ) and DMA assignment fields disappear, as the BIOS automatically assigns them.

The choice: Auto(ESCD), Manual.

#### **IRQ Resources**

When resources are controlled manually, assign each system interrupt as one of the following types, depending on the type of device using the interrupt.

Legacy ISA Devices compliant with the original PC AT bus specification, PCI/ISA PnP Devices compliant with the Plug and Play standard, whether designed for PCI or ISA bus architecture.

#### **DMA Resources**

When resources are controlled manually, assign each system DMA channel as one of the following types, depending on the type of device using the interrupt:

Legacy ISA Devices compliant with the original PC AT bus specification, requiring a specific DMA channel PCI/ISA PnP Devices compliant with the Plug and Play standard, whether designed for PCI or ISA bus architecture.

#### **Memory Resources**

Select a base address and length for the memory area used by any peripheral that requires high memory.

# 3-9 PC Health Status

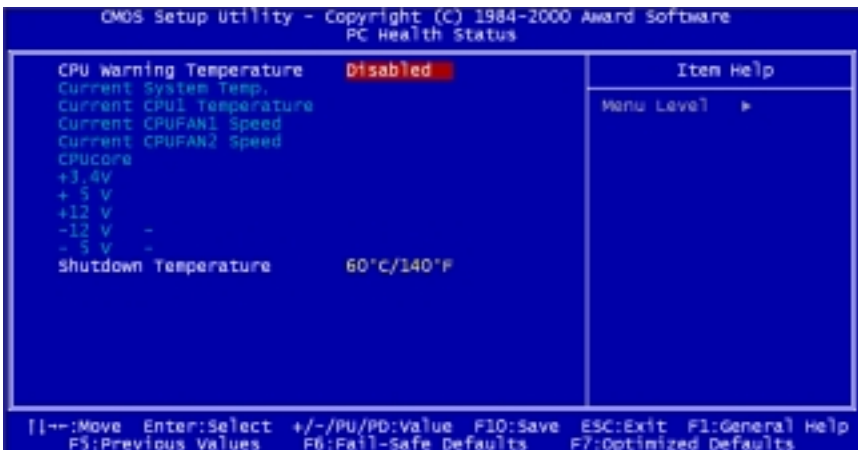

The PC Health Status provides fan rotations, Voltages, and temperature of the system. Choice "PC Health Status" from the Main Menu and a screen with a list of items appears.

# 3-10 Frequency/Voltage control

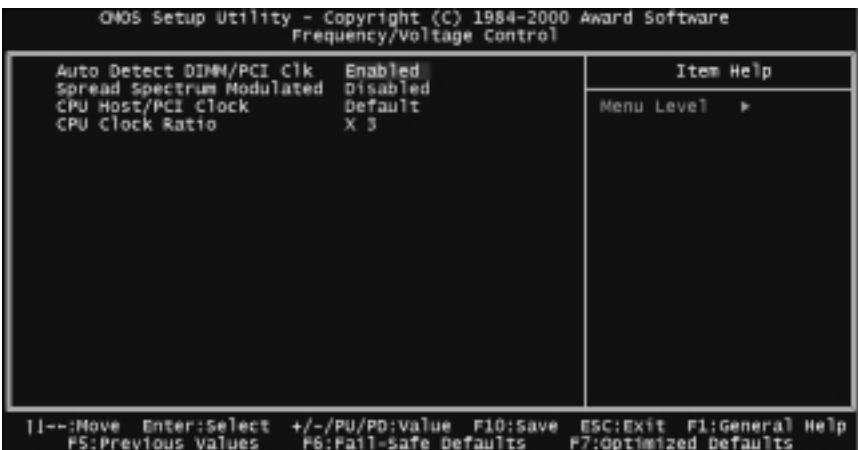

#### **Auto Detect DIMM/PCI Clk**

This item allow you to Enable/Disable system auto detect DIMM/PCI clock. The choice: Enabled, Disabled.

#### **Spread Spectrum Modulated**

This item allows you to Enable/Disable the spread spectrum modulate. The choice: Enabled, Disabled.

#### **CPU Host/PCI Clock**

This item allows you to select the CPU,DIMM and PCI Frequency. The choice:Default, 50/75/83/66/103/112/133/100 MHz.

#### **CPU Clock Ratio**

This item allows you to select The CPU ratio. The choice:3, 3.5, 4, 4.5, 5, 5.5, 6, 6.5, 7, 7.5, 8.

#### 3-11 Defaults Menu

Selecting "Defaults" from the main menu shows you two options which are described below

#### **Load Fail-Safe Defaults**

When you press <Enter> on this item you get a confirmation dialog box with a message similar to:

# **Load Fail-Safe Defaults (Y/N) ? N**

Pressing 'Y' loads the BIOS default values for the most stable, minimalperformance system operations.

#### **Load Optimized Defaults**

When you press <Enter> on this item you get a confirmation dialog box with a message similar to:

# **Load Optimized Defaults (Y/N) ? N**

Pressing 'Y' loads the default values that are factory settings for optimal performance system operations.

# 3-12 Password Setting

#### **Set supervisor/ user password**

You can set either supervisor or user password, or both of then. The differences between are:

**supervisor password**: can enter and change the options of the setup menus.

**user password:** just can only enter but do not have the right to change the options of the setup menus. When you select this function, the following message will appear at the center of the screen to assist you in creating a password.

### **ENTER PASSWORD:**

Type the password, up to eight characters in length, and press <Enter>. The password typed now will clear any previously entered password from CMOS memory. You will be asked to confirm the password. Type the password again and press <Enter>. You may also press <Esc> to abort the selection and not enter a password.

To disable a password, just press <Enter> when you are prompted to enter the password. A message will confirm the password will be disabled. Once the password is disabled, the system will boot and you can enter Setup freely.

# **PASSWORD DISABLED.**

When a password has been enabled, you will be prompted to enter it every time you try to enter Setup. This prevents an unauthorized person from changing any part of your system configuration.

Additionally, when a password is enabled, you can also require the BIOS to request a password every time your system is rebooted. This would prevent unauthorized use of your computer.

You determine when the password is required within the BIOS Features Setup Menu and its Security option (see Section 3). If the Security option is set to "System", the password will be required both at boot and at entry to Setup. If set to "Setup", prompting only occurs when trying to enter Setup.

# 3-13 Exit Selecting

#### **Save & Exit Setup**

Pressing <Enter> on this item asks for confirmation:

# **Save to CMOS and EXIT (Y/N)? Y**

Pressing "Y" stores the selections made in the menus in CMOS - a special section of memory that stays on after you turn your system off. The next time you boot your computer, the BIOS configures your system according to the Setup selections stored in CMOS. After saving the values the system is restarted again.

### **EXIT WITHOUT SAVING**

Pressing <Enter> on this item asks for confirmation:

# **Quit without saving (Y/N)? Y**

This allows you to exit Setup without storing in CMOS any change. The previous selections remain in effect. This exits the Setup utility and restarts your computer.

# Chapter<sup>2</sup> Sofeware Driver Install

# 4-1 UPDATED PRODUCT INFORMATION

1.Enter the INF subdirectory and double-click SETUP.EXE.

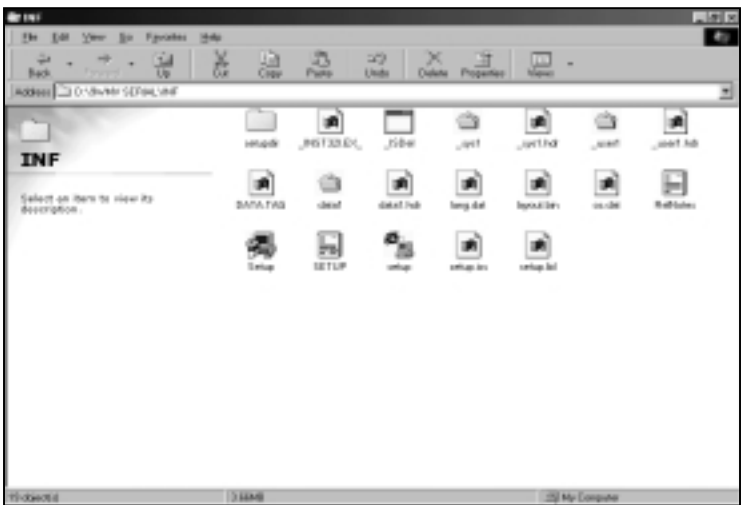

2.Click "Next" at the Welcome screen.

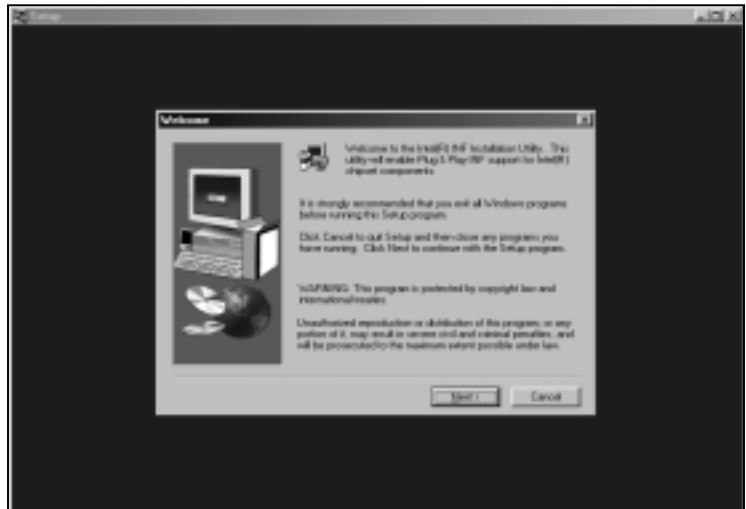

3.Read the license agreement and click "Yes" to continue.

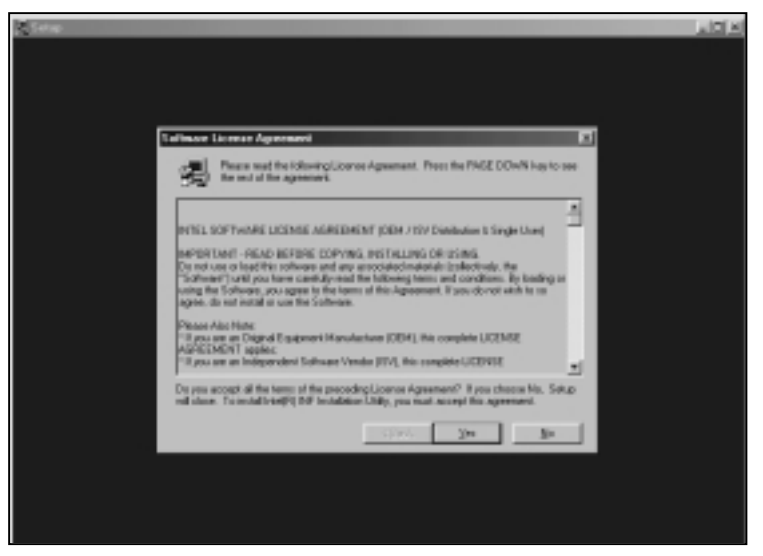

4.Read readme.txt information and click "NEXT" to continue

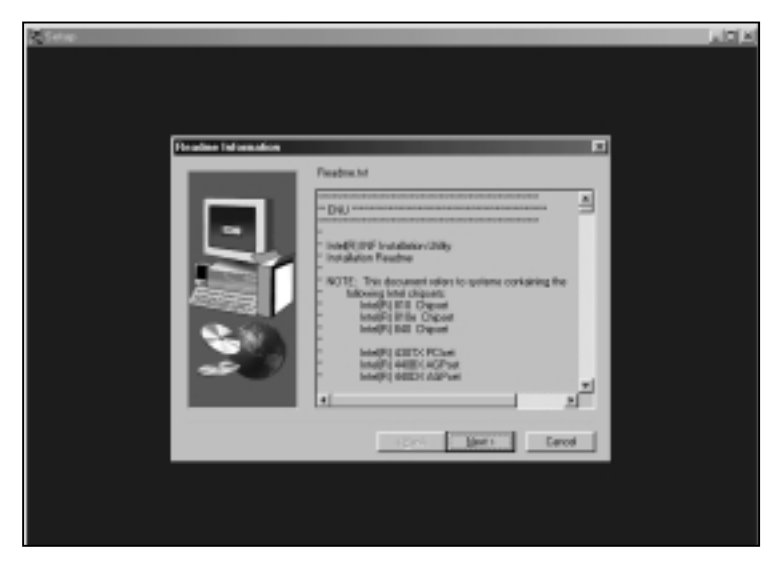

5.The driver files will now be installed. When finished installing, choose the "Yes" to reboot option and click "Finish" to restart your computer. The driver should now be loaded.

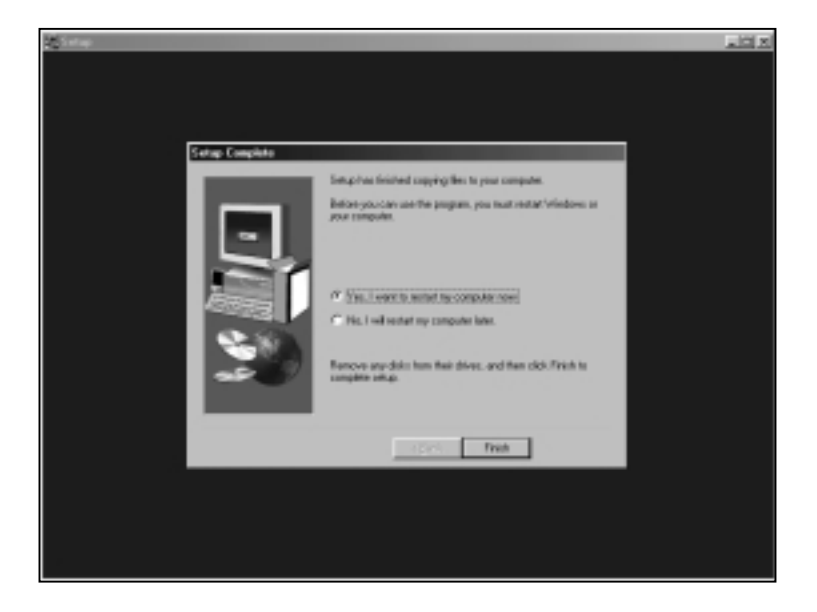

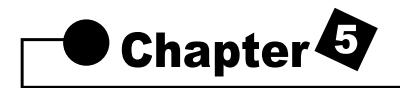

# Anti-Virus software installation

5-1 Anti-Virus software installation

Put CD title driver into CD ROM, then choose "Anti-Virus software" on the main menu, follow each instruction on the screen as the followings.

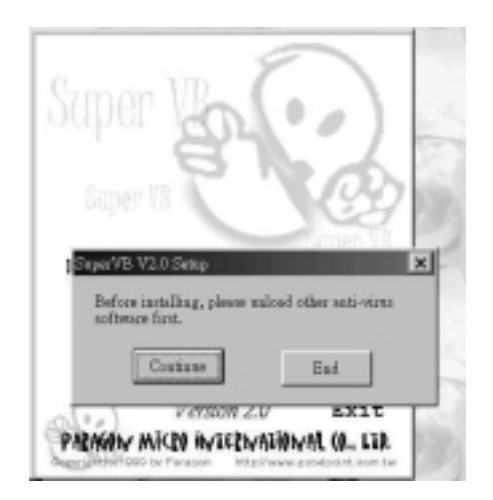

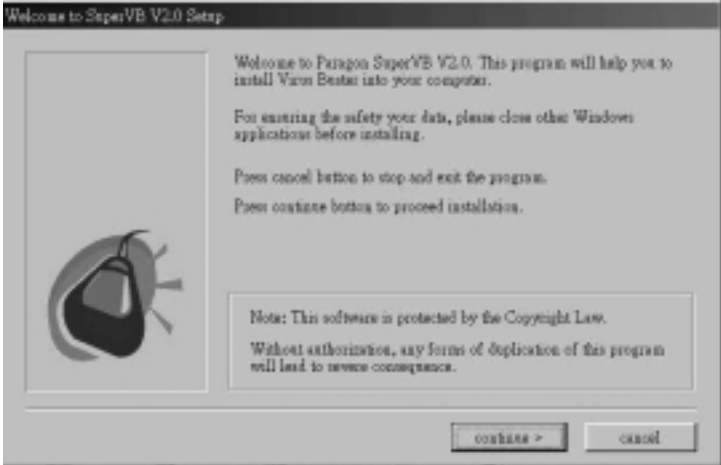

# **3ISAT User's Manual**

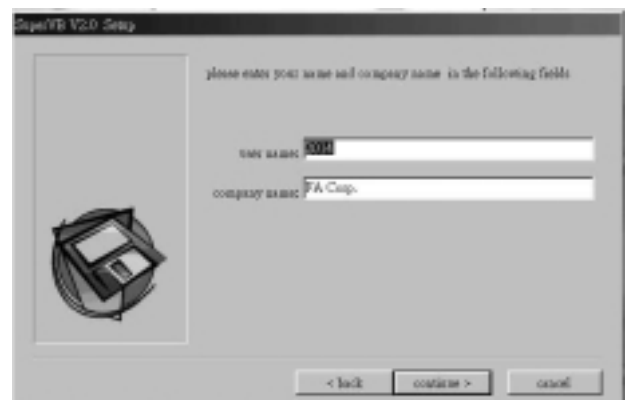

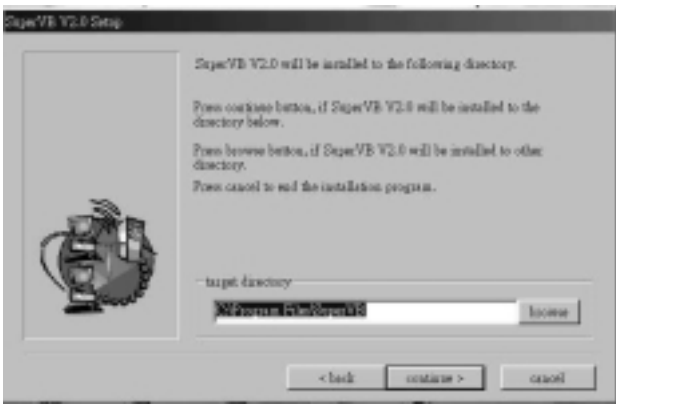

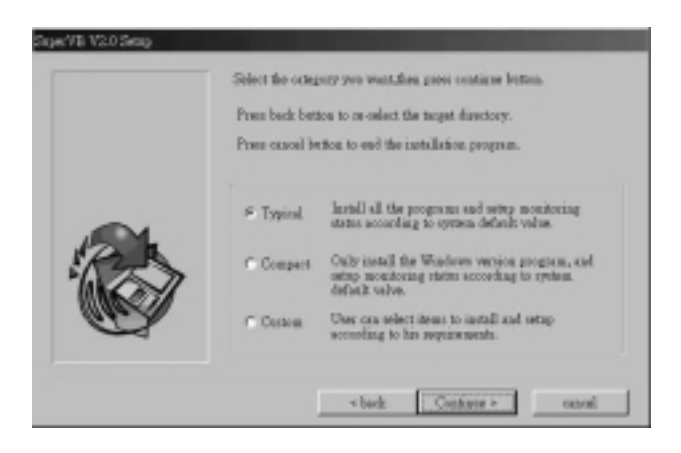